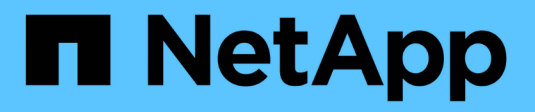

## **Gestionar la seguridad**

StorageGRID 11.8

NetApp March 19, 2024

This PDF was generated from https://docs.netapp.com/es-es/storagegrid-118/admin/managesecurity.html on March 19, 2024. Always check docs.netapp.com for the latest.

# **Tabla de contenidos**

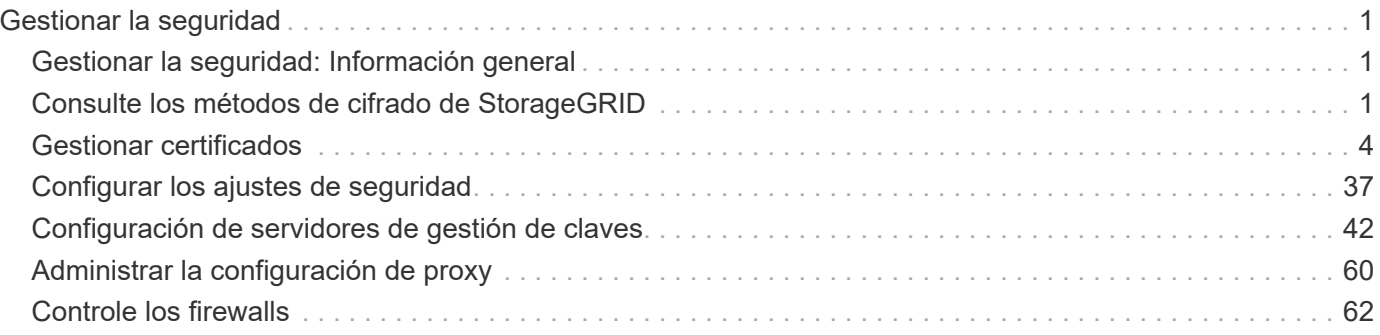

# <span id="page-2-0"></span>**Gestionar la seguridad**

## <span id="page-2-1"></span>**Gestionar la seguridad: Información general**

Puede configurar varias opciones de seguridad desde Grid Manager para ayudar a proteger el sistema StorageGRID.

## **Gestione el cifrado**

StorageGRID ofrece varias opciones para el cifrado de datos. Usted debe ["revise los métodos de cifrado](#page-2-2) [disponibles"](#page-2-2) para determinar cuáles satisfacen sus requisitos de protección de datos.

## **Gestionar certificados**

Puede hacerlo ["configurar y gestionar los certificados de servidor"](#page-5-1) Se utiliza para las conexiones HTTP o los certificados de cliente utilizados para autenticar una identidad de cliente o usuario en el servidor.

## **Configuración de servidores de gestión de claves**

Utilizar un ["servidor de gestión de claves"](#page-43-1) Le permite proteger los datos de StorageGRID incluso si se ha quitado un dispositivo del centro de datos. Una vez que se han cifrado los volúmenes del dispositivo, no podrá acceder a ningún dato del dispositivo a menos que el nodo se pueda comunicar con el KMS.

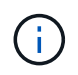

Para utilizar la administración de claves de cifrado, debe activar el ajuste **cifrado de nodos** para cada dispositivo durante la instalación, antes de agregar el dispositivo a la cuadrícula.

## **Administrar la configuración de proxy**

Si utiliza servicios de plataforma S3 o pools de almacenamiento en la nube, puede configurar un ["servidor](#page-61-1) [proxy de almacenamiento"](#page-61-1) Entre los nodos de almacenamiento y los extremos externos de S3. Si envía paquetes AutoSupport con HTTPS o HTTP, puede configurar un ["servidor proxy de administración"](#page-62-0) Entre los nodos de administración y el soporte técnico.

## **Controle los firewalls**

Para mejorar la seguridad de su sistema, puede controlar el acceso a los nodos de administración de StorageGRID abriendo o cerrando puertos específicos en la ["firewall externo".](#page-63-1) También es posible controlar el acceso de la red a cada nodo configurando su ["firewall interno".](#page-64-0) Puede evitar el acceso a todos los puertos, excepto a los necesarios para la implementación.

## <span id="page-2-2"></span>**Consulte los métodos de cifrado de StorageGRID**

StorageGRID ofrece varias opciones para el cifrado de datos. Debe revisar los métodos disponibles para determinar qué métodos cumplen sus requisitos de protección de datos.

La tabla proporciona un resumen de alto nivel de los métodos de cifrado disponibles en StorageGRID.

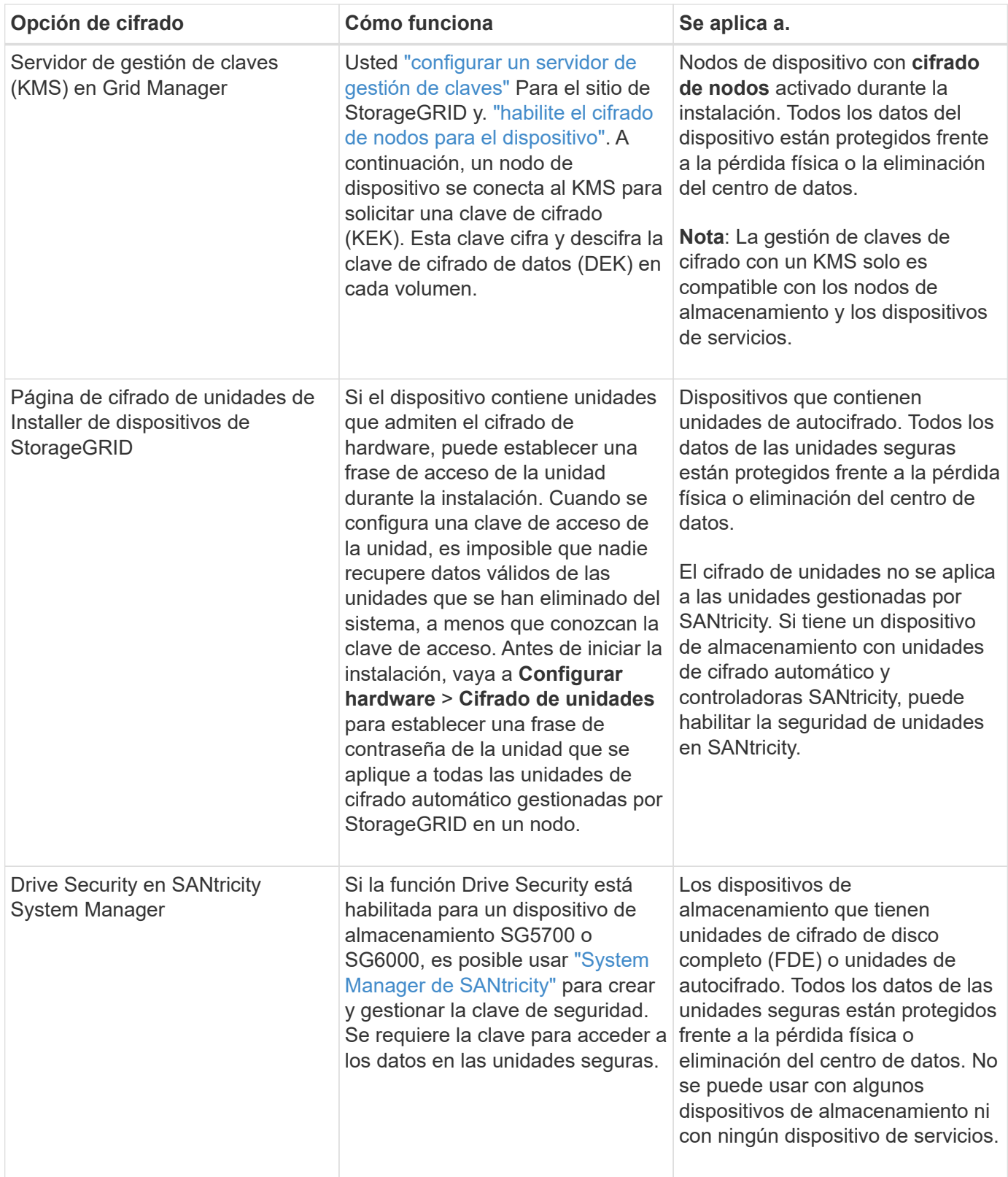

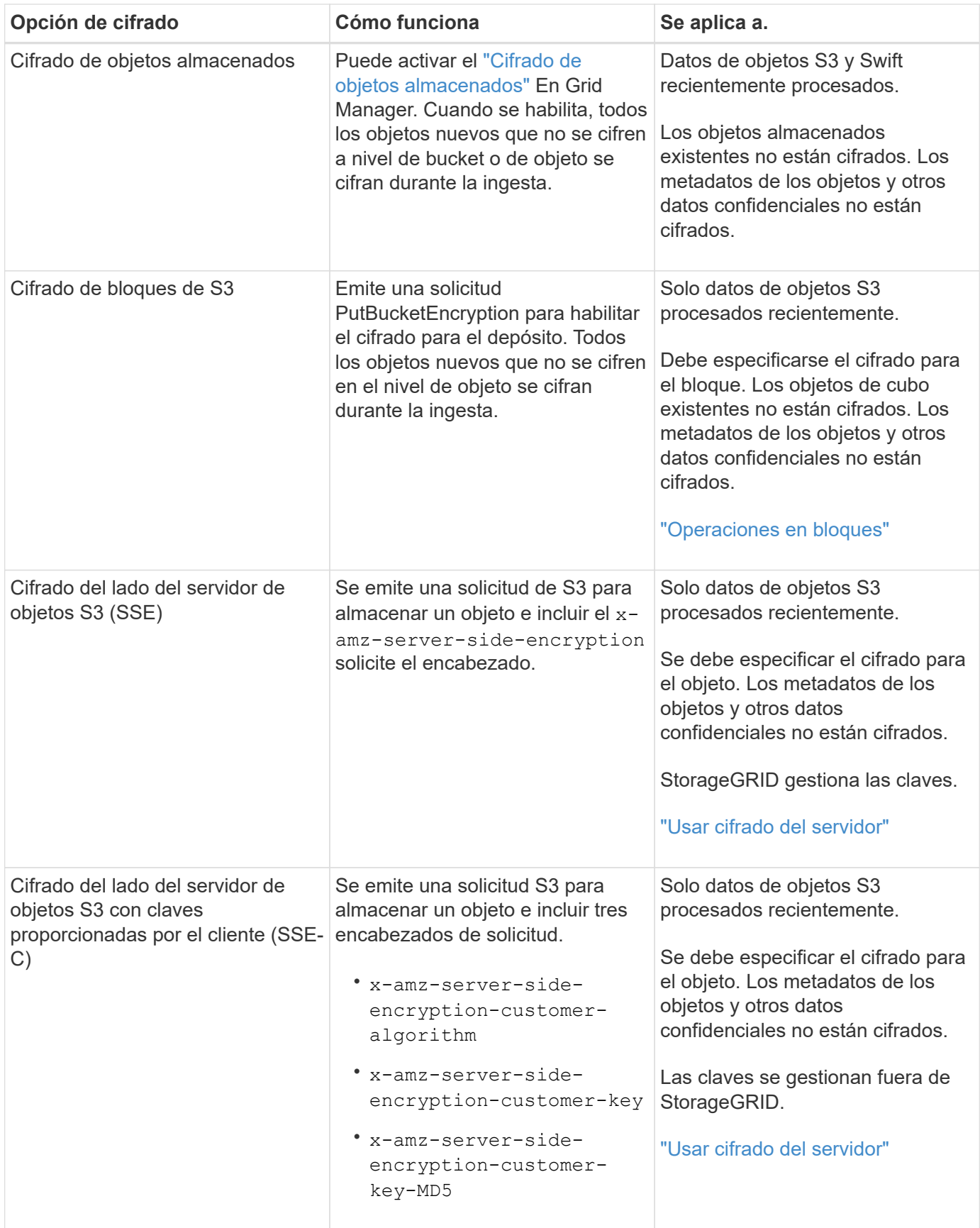

![](_page_5_Picture_177.jpeg)

## **Utilice varios métodos de cifrado**

En función de los requisitos, puede utilizar más de un método de cifrado a la vez. Por ejemplo:

- Se puede usar un KMS para proteger los nodos del dispositivo y también para usar la función de seguridad de la unidad en el administrador del sistema de SANtricity para «cifrar dos veces» los datos en las unidades de autocifrado del mismo dispositivo.
- Puede utilizar un KMS para proteger los datos en los nodos del dispositivo y también utilizar la opción de cifrado de objetos almacenados para cifrar todos los objetos cuando se ingieren.

Si solo una pequeña parte de los objetos requiere cifrado, considere la posibilidad de controlar el cifrado en el nivel de bloque o de objeto individual. Habilitar varios niveles de cifrado tiene un coste de rendimiento adicional.

## <span id="page-5-0"></span>**Gestionar certificados**

## <span id="page-5-1"></span>**Gestionar certificados de seguridad: Información general**

Los certificados de seguridad son archivos de datos pequeños que se utilizan para crear conexiones seguras y de confianza entre componentes de StorageGRID y entre componentes de StorageGRID y sistemas externos.

StorageGRID utiliza dos tipos de certificados de seguridad:

- **Se requieren certificados de servidor** cuando se utilizan conexiones HTTPS. Los certificados de servidor se utilizan para establecer conexiones seguras entre clientes y servidores, autenticar la identidad de un servidor a sus clientes y proporcionar una ruta de comunicación segura para los datos. Cada servidor y el cliente tienen una copia del certificado.
- **Los certificados de cliente** autentican una identidad de cliente o usuario al servidor, proporcionando una autenticación más segura que las contraseñas solamente. Los certificados de cliente no cifran datos.

Cuando un cliente se conecta al servidor mediante HTTPS, el servidor responde con el certificado de servidor, que contiene una clave pública. El cliente verifica este certificado comparando la firma del servidor con la firma de su copia del certificado. Si las firmas coinciden, el cliente inicia una sesión con el servidor utilizando la misma clave pública.

StorageGRID funciona como servidor para algunas conexiones (como el extremo de equilibrio de carga) o como cliente para otras conexiones (como el servicio de replicación de CloudMirror).

#### **Certificado de CA de cuadrícula predeterminado**

StorageGRID incluye una entidad de certificación (CA) integrada que genera un certificado de CA de grid interno durante la instalación del sistema. El certificado de CA de cuadrícula se utiliza, de forma predeterminada, para proteger el tráfico interno de StorageGRID. Una entidad de certificación externa (CA) puede emitir certificados personalizados que cumplan plenamente con las políticas de seguridad de la información de su empresa. Aunque se puede utilizar el certificado de CA de cuadrícula para un entorno que no sea de producción, la práctica recomendada para un entorno de producción es utilizar certificados personalizados firmados por una entidad de certificación externa. También se admiten conexiones no seguras sin certificado, pero no se recomienda.

- Los certificados de CA personalizados no eliminan los certificados internos; sin embargo, los certificados personalizados deben ser los especificados para verificar las conexiones del servidor.
- Todos los certificados personalizados deben cumplir con el ["directrices de fortalecimiento del sistema para](https://docs.netapp.com/es-es/storagegrid-118/harden/hardening-guideline-for-server-certificates.html) [los certificados de servidor"](https://docs.netapp.com/es-es/storagegrid-118/harden/hardening-guideline-for-server-certificates.html).
- StorageGRID admite la agrupación de certificados de una CA en un único archivo (conocido como paquete de certificados de CA).

![](_page_6_Picture_10.jpeg)

StorageGRID también incluye certificados de CA del sistema operativo que son los mismos en todos los entornos Grid. En los entornos de producción, asegúrese de especificar un certificado personalizado firmado por una entidad de certificación externa en lugar del certificado de CA del sistema operativo.

Las variantes de los tipos de certificado de servidor y cliente se implementan de varias maneras. Es necesario tener preparados todos los certificados necesarios para la configuración específica de StorageGRID antes de configurar el sistema.

#### **Acceda a los certificados de seguridad**

Puede acceder a información sobre todos los certificados de StorageGRID en una única ubicación, junto con enlaces al flujo de trabajo de configuración de cada certificado.

#### **Pasos**

1. En Grid Manager, selecciona **CONFIGURACIÓN** > **Seguridad** > **Certificados**.

![](_page_7_Picture_72.jpeg)

- 2. Seleccione una ficha en la página certificados para obtener información sobre cada categoría de certificado y para acceder a la configuración de certificado. Puede acceder a una pestaña si tiene el ["permiso apropiado".](https://docs.netapp.com/es-es/storagegrid-118/admin/admin-group-permissions.html)
	- **Global**: Protege el acceso a StorageGRID desde navegadores web y clientes API externos.
	- **Grid CA**: Protege el tráfico interno de StorageGRID.
	- **Cliente**: Protege las conexiones entre clientes externos y la base de datos Prometheus de StorageGRID.
	- **Puntos finales del equilibrador de carga**: Protege las conexiones entre los clientes S3 y Swift y el equilibrador de carga StorageGRID.
	- **Arrendatarios**: Protege las conexiones a servidores de federación de identidades o desde extremos de servicio de plataforma a recursos de almacenamiento S3.
	- **Otros**: Protege las conexiones StorageGRID que requieren certificados específicos.

Cada una de las pestañas se describe a continuación con enlaces a detalles de certificados adicionales.

#### **Global**

Los certificados globales protegen el acceso a StorageGRID desde exploradores web y clientes de API de S3 y Swift externos. La autoridad de certificados StorageGRID genera inicialmente dos certificados globales durante la instalación. La práctica recomendada para un entorno de producción es usar certificados personalizados firmados por una entidad de certificación externa.

- [Certificado de interfaz de gestión:](#page-10-0) Protege las conexiones del explorador Web cliente a las interfaces de administración de StorageGRID.
- [Certificado API S3 y Swift](#page-11-0): Protege las conexiones API de cliente a los nodos de almacenamiento, los nodos de administración y los nodos de puerta de enlace, que las aplicaciones de cliente S3 y Swift utilizan para cargar y descargar datos de objetos.

Entre la información sobre los certificados globales instalados se incluyen:

- **Nombre**: Nombre del certificado con enlace a la administración del certificado.
- **Descripción**
- **Tipo**: Personalizado o predeterminado. Siempre debe utilizar un certificado personalizado para mejorar la seguridad de grid.
- **Fecha de vencimiento**: Si se utiliza el certificado predeterminado, no se muestra ninguna fecha de vencimiento.

Podrá:

- Sustituya los certificados predeterminados por certificados personalizados firmados por una autoridad de certificado externa para mejorar la seguridad de la cuadrícula:
	- ["Reemplace el certificado de interfaz de gestión generado por StorageGRID predeterminado"](#page-17-0) Se utiliza para las conexiones del administrador de grid y del administrador de inquilinos.
	- ["Reemplace el certificado API de S3 y Swift"](#page-23-0) Se utiliza para las conexiones de extremo del balanceador de carga y del nodo de almacenamiento (opcional).
- ["Restaure el certificado de interfaz de gestión predeterminado."](#page-17-0)
- ["Restaure el certificado API S3 y Swift predeterminado."](#page-23-0)
- ["Use un script para generar un nuevo certificado de interfaz de gestión autofirmado."](#page-17-0)
- Copie o descargue el ["certificado de interfaz de gestión"](#page-17-0) o. ["Certificado API S3 y Swift".](#page-23-0)

#### **CA de grid**

La Certificado de CA de grid, Generado por la autoridad de certificación StorageGRID durante la instalación de StorageGRID, protege todo el tráfico interno de StorageGRID.

La información del certificado incluye la fecha de caducidad del certificado y el contenido del mismo.

Puede hacerlo ["Copie o descargue el certificado de Grid CA",](#page-28-0) pero no se puede cambiar.

#### **Cliente**

Certificados de cliente, Generada por una autoridad de certificados externa, asegura las conexiones entre herramientas de supervisión externas y la base de datos Prometheus de StorageGRID.

La tabla de certificados tiene una fila para cada certificado de cliente configurado e indica si el certificado se puede utilizar para el acceso a la base de datos Prometheus, junto con la fecha de caducidad del certificado.

#### Podrá:

- ["Cargar o generar un nuevo certificado de cliente."](#page-30-0)
- Seleccione un nombre de certificado para mostrar los detalles del certificado, donde podrá:
	- ["Cambie el nombre del certificado de cliente."](#page-30-0)
	- ["Establezca el permiso de acceso Prometheus."](#page-30-0)
	- ["Cargue y reemplace el certificado de cliente."](#page-30-0)
	- ["Copie o descargue el certificado de cliente."](#page-30-0)
	- ["Quite el certificado de cliente."](#page-30-0)
- Seleccione **acciones** para hacerlo rápidamente ["editar", "asociar",](#page-30-0) o. ["quitar"](#page-30-0) un certificado de cliente. Puede seleccionar hasta 10 certificados de cliente y eliminarlos a la vez utilizando **acciones** > **Quitar**.

#### **Puntos finales del equilibrador de carga**

[Certificados de punto final de equilibrador de carga](#page-12-0) Proteja las conexiones entre los clientes S3 y Swift y el servicio de equilibrador de carga de StorageGRID en los nodos de pasarela y los nodos de administración.

La tabla de extremo de equilibrador de carga tiene una fila para cada extremo de equilibrador de carga configurado e indica si se está utilizando el certificado API global S3 y Swift o un certificado de extremo de equilibrador de carga personalizado para el extremo. También se muestra la fecha de caducidad de cada certificado.

![](_page_9_Picture_12.jpeg)

Los cambios en el certificado de extremo pueden tardar hasta 15 minutos en aplicarse a todos los nodos.

Podrá:

- ["Ver un punto final de equilibrio de carga",](https://docs.netapp.com/es-es/storagegrid-118/admin/configuring-load-balancer-endpoints.html) incluyendo sus detalles de certificado.
- ["Especifique un certificado de extremo de equilibrio de carga para FabricPool."](https://docs.netapp.com/es-es/storagegrid-118/fabricpool/creating-load-balancer-endpoint-for-fabricpool.html)
- ["Use el certificado global de la API de S3 y Swift"](https://docs.netapp.com/es-es/storagegrid-118/admin/configuring-load-balancer-endpoints.html) en lugar de generar un nuevo certificado de extremo de equilibrio de carga.

#### **Clientes**

Los inquilinos pueden usar [certificados de servidor de federación de identidades](#page-15-0) o. [certificados de](#page-16-0) [extremo de servicio de plataforma](#page-16-0) Para asegurar sus conexiones con StorageGRID.

La tabla de arrendatarios tiene una fila para cada arrendatario e indica si cada arrendatario tiene permiso para utilizar su propio origen de identidad o servicios de plataforma.

#### Podrá:

- ["Seleccione un nombre de inquilino para iniciar sesión en el Administrador de inquilinos"](https://docs.netapp.com/es-es/storagegrid-118/tenant/signing-in-to-tenant-manager.html)
- ["Seleccione un nombre de inquilino para ver los detalles de la federación de identidades del inquilino"](https://docs.netapp.com/es-es/storagegrid-118/tenant/using-identity-federation.html)
- ["Seleccione el nombre de un inquilino para ver los detalles de los servicios de la plataforma de](https://docs.netapp.com/es-es/storagegrid-118/tenant/editing-platform-services-endpoint.html) [inquilino"](https://docs.netapp.com/es-es/storagegrid-118/tenant/editing-platform-services-endpoint.html)
- ["Especifique un certificado de extremo de servicio de plataforma durante la creación del extremo"](https://docs.netapp.com/es-es/storagegrid-118/tenant/creating-platform-services-endpoint.html)

#### **Otros**

StorageGRID utiliza otros certificados de seguridad con fines específicos. Estos certificados se enumeran por su nombre funcional. Otros certificados de seguridad incluyen:

- [Certificados de Cloud Storage Pool](#page-13-0)
- [Certificados de notificación de alertas por correo electrónico](#page-14-0)
- [Certificados de servidor de syslog externos](#page-14-1)
- [Certificados de conexión de federación de grid](#page-15-1)
- [Certificados de federación de identidades](#page-15-0)
- [Certificados de servidor de gestión de claves \(KMS\)](#page-15-2)
- [Certificados de inicio de sesión único](#page-16-1)

La información indica el tipo de certificado que una función utiliza y sus fechas de vencimiento del certificado de servidor y cliente, según corresponda. Al seleccionar un nombre de función, se abre una pestaña del navegador en la que puede ver y editar los detalles del certificado.

![](_page_10_Picture_10.jpeg)

Solo puede ver y acceder a la información de otros certificados si tiene el ["permiso](https://docs.netapp.com/es-es/storagegrid-118/admin/admin-group-permissions.html) [apropiado".](https://docs.netapp.com/es-es/storagegrid-118/admin/admin-group-permissions.html)

Podrá:

- ["Especifique un certificado de Cloud Storage Pool para S3, C2S S3 o Azure"](https://docs.netapp.com/es-es/storagegrid-118/ilm/creating-cloud-storage-pool.html)
- ["Especifique un certificado para notificaciones de alertas por correo electrónico"](https://docs.netapp.com/es-es/storagegrid-118/monitor/email-alert-notifications.html)
- ["Use un certificado para un servidor de syslog externo"](https://docs.netapp.com/es-es/storagegrid-118/monitor/configure-audit-messages.html#use-external-syslog-server)
- ["Rotar certificados de conexión de federación de cuadrícula"](https://docs.netapp.com/es-es/storagegrid-118/admin/grid-federation-manage-connection.html#rotate-connection-certificates)
- ["Ver y editar un certificado de federación de identidades"](https://docs.netapp.com/es-es/storagegrid-118/admin/using-identity-federation.html)
- ["Cargar certificados de servidor de gestión de claves \(KMS\) y de cliente"](#page-52-0)
- ["Especifique manualmente un certificado SSO para una confianza de parte de confianza"](https://docs.netapp.com/es-es/storagegrid-118/admin/creating-relying-party-trusts-in-ad-fs.html#create-a-relying-party-trust-manually)

#### **Detalles del certificado de seguridad**

Cada tipo de certificado de seguridad se describe a continuación, con enlaces a las instrucciones de implementación.

<span id="page-10-0"></span>**Certificado de interfaz de gestión**

![](_page_11_Picture_191.jpeg)

#### <span id="page-11-0"></span>**Certificado API S3 y Swift**

![](_page_11_Picture_192.jpeg)

### **Certificado de CA de grid**

Consulte Descripción de certificado de CA de cuadrícula predeterminada.

**Certificado de cliente de administrador**

![](_page_12_Picture_99.jpeg)

<span id="page-12-0"></span>**Certificado de punto final de equilibrador de carga**

![](_page_13_Picture_186.jpeg)

<span id="page-13-0"></span>**Certificado de extremo de Cloud Storage Pool**

![](_page_14_Picture_179.jpeg)

### <span id="page-14-0"></span>**Certificado de notificación de alertas por correo electrónico**

![](_page_14_Picture_180.jpeg)

<span id="page-14-1"></span>**Certificado de servidor de syslog externo**

![](_page_15_Picture_223.jpeg)

#### <span id="page-15-1"></span>**Certificado de conexión de la federación de cuadrícula**

![](_page_15_Picture_224.jpeg)

#### <span id="page-15-0"></span>**Certificado de federación de identidades**

![](_page_15_Picture_225.jpeg)

<span id="page-15-2"></span>**Certificado de servidor de gestión de claves (KMS)**

![](_page_16_Picture_236.jpeg)

#### <span id="page-16-0"></span>**Certificado de extremo de servicios de plataforma**

![](_page_16_Picture_237.jpeg)

#### <span id="page-16-1"></span>**Certificado de inicio de sesión único (SSO)**

![](_page_16_Picture_238.jpeg)

#### **Ejemplos de certificados**

#### **Ejemplo 1: Servicio de equilibrador de carga**

En este ejemplo, StorageGRID actúa como servidor.

- 1. Se configura un extremo de equilibrador de carga y se carga o genera un certificado de servidor en StorageGRID.
- 2. Debe configurar una conexión de cliente S3 o Swift al extremo de equilibrio de carga y cargar el mismo certificado en el cliente.
- 3. Cuando el cliente desea guardar o recuperar datos, se conecta al extremo de equilibrio de carga mediante HTTPS.
- 4. StorageGRID responde con el certificado de servidor, que contiene una clave pública y una firma basada en la clave privada.
- 5. El cliente verifica este certificado comparando la firma del servidor con la firma de su copia del certificado. Si las firmas coinciden, el cliente inicia una sesión utilizando la misma clave pública.
- 6. El cliente envía datos de objeto a StorageGRID.

#### **Ejemplo 2: Servidor de gestión de claves externo (KMS)**

En este ejemplo, StorageGRID actúa como cliente.

- 1. Con el software de servidor de gestión de claves externo, configura StorageGRID como un cliente KMS y obtiene un certificado de servidor firmado por CA, un certificado de cliente público y la clave privada del certificado de cliente.
- 2. Con el Administrador de grid, configura un servidor KMS y carga los certificados de servidor y cliente y la clave privada de cliente.
- 3. Cuando un nodo StorageGRID necesita una clave de cifrado, realiza una solicitud al servidor KMS que incluye datos del certificado y una firma basada en la clave privada.
- 4. El servidor KMS valida la firma del certificado y decide que puede confiar en StorageGRID.
- 5. El servidor KMS responde mediante la conexión validada.

## **Configurar certificados de servidor**

### **Tipos de certificado de servidor admitidos**

El sistema StorageGRID admite certificados personalizados cifrados con RSA o ECDSA (algoritmo de firma digital de curva elíptica).

![](_page_17_Picture_13.jpeg)

El tipo de cifrado de la política de seguridad debe coincidir con el tipo de certificado del servidor. Por ejemplo, los cifrados RSA requieren certificados RSA y los cifrados ECDSA requieren certificados ECDSA. Consulte ["Gestionar certificados de seguridad"](#page-5-1). Si configura una política de seguridad personalizada que no sea compatible con el certificado del servidor, puede hacerlo ["vuelva temporalmente a la política de seguridad predeterminada".](#page-38-1)

Para obtener más información sobre cómo StorageGRID protege las conexiones de cliente, consulte ["Seguridad para los clientes S3 y Swift".](https://docs.netapp.com/es-es/storagegrid-118/admin/security-for-clients.html)

## <span id="page-17-0"></span>**Configure los certificados de interfaz de gestión**

Puede reemplazar el certificado de interfaz de gestión predeterminado por un único certificado personalizado que permite a los usuarios acceder a Grid Manager y al Gestor de inquilinos sin tener que encontrar advertencias de seguridad. También puede revertir al certificado de interfaz de gestión predeterminado o generar una nueva.

### **Acerca de esta tarea**

De manera predeterminada, cada nodo del administrador se envía un certificado firmado por la CA de grid. Estos certificados firmados por CA pueden sustituirse por una sola clave privada correspondiente y un certificado de interfaz de gestión personalizado común.

Dado que se utiliza un único certificado de interfaz de gestión personalizado para todos los nodos de

administración, debe especificar el certificado como un comodín o certificado de varios dominios si los clientes necesitan verificar el nombre de host al conectarse a Grid Manager y al Gestor de inquilinos. Defina el certificado personalizado de modo que coincida con todos los nodos de administrador de la cuadrícula.

Debe completar la configuración en el servidor y, en función de la entidad emisora de certificados raíz (CA) que esté utilizando, los usuarios también pueden necesitar instalar el certificado de la CA de cuadrícula en el explorador Web que utilizarán para acceder a Grid Manager y al gestor de inquilinos.

![](_page_18_Picture_2.jpeg)

 $\left(\mathbf{i}\right)$ 

Para garantizar que las operaciones no se interrumpan por un certificado de servidor fallido, la alerta **Expiración del certificado de servidor para la interfaz de administración** se activa cuando este certificado de servidor está a punto de expirar. Según sea necesario, puede ver cuándo caduca el certificado actual seleccionando **CONFIGURACIÓN** > **Seguridad** > **certificados** y mirando la fecha de caducidad del certificado de interfaz de administración en la ficha Global.

Si accede a Grid Manager o a Intenant Manager utilizando un nombre de dominio en lugar de una dirección IP, el explorador mostrará un error de certificado sin una opción para omitir si se produce alguna de las siguientes situaciones:

- El certificado de la interfaz de gestión personalizada caduca.
- Usted [revertir de un certificado de interfaz de gestión personalizado al certificado de](#page-21-0) [servidor predeterminado](#page-21-0).

#### **Añada un certificado de interfaz de gestión personalizado**

Para agregar un certificado de interfaz de gestión personalizado, puede proporcionar su propio certificado o generar uno mediante el Gestor de cuadrícula.

- 1. Seleccione **CONFIGURACIÓN** > **Seguridad** > **certificados**.
- 2. En la ficha **Global**, seleccione **Certificado de interfaz de administración**.
- 3. Seleccione **utilizar certificado personalizado**.
- 4. Cargue o genere el certificado.

#### **Cargue el certificado**

Cargue los archivos de certificado de servidor requeridos.

- a. Seleccione **cargar certificado**.
- b. Cargue los archivos de certificado de servidor requeridos:
	- **Certificado de servidor**: El archivo de certificado de servidor personalizado (codificado con PEM).
	- **Clave privada de certificado**: Archivo de clave privada de certificado de servidor personalizado (.key).

![](_page_19_Picture_6.jpeg)

Las claves privadas EC deben ser de 224 bits o más. Las claves privadas RSA deben ser de 2048 bits o más.

- **Paquete CA**: Un único archivo opcional que contiene los certificados de cada entidad emisora de certificados intermedia (CA). El archivo debe contener cada uno de los archivos de certificado de CA codificados con PEM, concatenados en el orden de la cadena de certificados.
- c. Expanda **Detalles del certificado** para ver los metadatos de cada certificado que haya cargado. Si cargó un paquete de CA opcional, cada certificado aparece en su propia pestaña.
	- Seleccione **Descargar certificado** para guardar el archivo de certificado o seleccione **Descargar paquete de CA** para guardar el paquete de certificados.

Especifique el nombre del archivo de certificado y la ubicación de descarga. Guarde el archivo con la extensión .pem.

Por ejemplo: storagegrid certificate.pem

- Seleccione **Copiar certificado PEM** o **Copiar paquete de CA PEM** para copiar el contenido del certificado para pegarlo en otro lugar.
- d. Seleccione **Guardar**.

El certificado de interfaz de gestión personalizado se utiliza para todas las conexiones nuevas subsiguientes a Grid Manager, Tenant Manager, Grid Manager API o la API de Tenant Manager.

#### **Generar certificado**

Genere los archivos de certificado de servidor.

![](_page_19_Picture_18.jpeg)

La práctica recomendada para un entorno de producción es usar un certificado de interfaz de gestión personalizado firmado por una entidad de certificación externa.

#### a. Seleccione **generar certificado**.

b. Especifique la información del certificado:

![](_page_19_Picture_190.jpeg)

![](_page_20_Picture_160.jpeg)

- c. Seleccione **generar**.
- d. Seleccione **Detalles del certificado** para ver los metadatos del certificado generado.
	- Seleccione **Descargar certificado** para guardar el archivo de certificado.

Especifique el nombre del archivo de certificado y la ubicación de descarga. Guarde el archivo con la extensión .pem.

Por ejemplo: storagegrid certificate.pem

- Seleccione **Copiar certificado PEM** para copiar el contenido del certificado para pegarlo en otro lugar.
- e. Seleccione **Guardar**.

El certificado de interfaz de gestión personalizado se utiliza para todas las conexiones nuevas subsiguientes a Grid Manager, Tenant Manager, Grid Manager API o la API de Tenant Manager.

5. Actualice la página para garantizar que se actualice el explorador web.

![](_page_20_Picture_10.jpeg)

Tras cargar o generar un nuevo certificado, permita que se borren las alertas de caducidad de los certificados relacionados.

6. Después de añadir un certificado de interfaz de gestión personalizado, la página de certificado de interfaz de gestión muestra información detallada sobre certificados que están en uso. Puede descargar o copiar el certificado PEM según sea necesario.

#### <span id="page-21-0"></span>**Restaure el certificado de interfaz de gestión predeterminado**

Puede volver a utilizar el certificado de interfaz de gestión predeterminado para las conexiones de Grid Manager y de arrendatario Manager.

#### **Pasos**

- 1. Seleccione **CONFIGURACIÓN** > **Seguridad** > **certificados**.
- 2. En la ficha **Global**, seleccione **Certificado de interfaz de administración**.
- 3. Seleccione **utilizar certificado predeterminado**.

Cuando restaura el certificado de interfaz de gestión predeterminado, los archivos de certificado del servidor personalizados que configuró se eliminan y no pueden recuperarse del sistema. El certificado de la interfaz de gestión predeterminado se utiliza para todas las conexiones de clientes nuevas subsiguientes.

4. Actualice la página para garantizar que se actualice el explorador web.

#### **Use un script para generar un nuevo certificado de interfaz de gestión autofirmado**

Si se requiere una validación estricta del nombre de host, puede usar un script para generar el certificado de la interfaz de gestión.

#### **Antes de empezar**

- Ya tienes ["permisos de acceso específicos"](https://docs.netapp.com/es-es/storagegrid-118/admin/admin-group-permissions.html).
- Usted tiene la Passwords.txt archivo.

#### **Acerca de esta tarea**

La práctica recomendada para un entorno de producción es usar un certificado firmado por una entidad de certificación externa.

#### **Pasos**

- 1. Obtenga el nombre de dominio completo (FQDN) de cada nodo de administrador.
- 2. Inicie sesión en el nodo de administración principal:
	- a. Introduzca el siguiente comando: ssh admin@primary Admin Node IP
	- b. Introduzca la contraseña que aparece en Passwords.txt archivo.
	- c. Introduzca el siguiente comando para cambiar a la raíz: su -
	- d. Introduzca la contraseña que aparece en Passwords.txt archivo.

Cuando ha iniciado sesión como root, el símbolo del sistema cambia de \$ para #.

- 3. Configure StorageGRID con un certificado autofirmado nuevo.
	- \$ sudo make-certificate --domains *wildcard-admin-node-fqdn* --type management
		- Para --domains, Utilice comodines para representar los nombres de dominio completos de todos los nodos Admin. Por ejemplo: \*.ui.storagegrid.example.com utiliza el comodín \* que se va a representar admin1.ui.storagegrid.example.com y.. admin2.ui.storagegrid.example.com.
		- Configurado --type para management Para configurar el certificado de la interfaz de gestión, que

utiliza el administrador de grid y el administrador de inquilinos.

◦ De forma predeterminada, los certificados generados son válidos durante un año (365 días) y deben volver a crearse antes de que expiren. Puede utilizar el --days argumento para anular el período de validez predeterminado.

![](_page_22_Picture_2.jpeg)

El período de validez de un certificado comienza cuando make-certificate se ejecuta. Debe asegurarse de que el cliente de gestión esté sincronizado con el mismo origen de hora que StorageGRID; de lo contrario, el cliente podría rechazar el certificado.

```
$ sudo make-certificate --domains *.ui.storagegrid.example.com --type
management --days 720
```
El resultado contiene el certificado público que necesita el cliente API de gestión.

4. Seleccione y copie el certificado.

Incluya las etiquetas INICIAL Y FINAL en su selección.

- 5. Cierre la sesión del shell de comandos. \$ exit
- 6. Confirme que se configuró el certificado:
	- a. Acceda a Grid Manager.
	- b. Seleccione **CONFIGURACIÓN** > **Seguridad** > **certificados**
	- c. En la ficha **Global**, seleccione **Certificado de interfaz de administración**.
- 7. Configure el cliente de administración para que utilice el certificado público que ha copiado. Incluya las etiquetas INICIAL Y FINAL.

#### **Descargue o copie el certificado de la interfaz de gestión**

Puede guardar o copiar el contenido del certificado de la interfaz de administración para utilizarlo en otro lugar.

- 1. Seleccione **CONFIGURACIÓN** > **Seguridad** > **certificados**.
- 2. En la ficha **Global**, seleccione **Certificado de interfaz de administración**.
- 3. Seleccione la ficha **servidor** o **paquete CA** y, a continuación, descargue o copie el certificado.

#### **Descargue el archivo de certificado o el paquete de CA**

Descargue el certificado o el paquete de CA . pem archivo. Si utiliza un bundle de CA opcional, cada certificado del paquete se muestra en su propia subpestaña.

#### a. Seleccione **Descargar certificado** o **Descargar paquete de CA**.

Si está descargando un bundle de CA, todos los certificados de las pestañas secundarias del bundle de CA se descargan como un solo archivo.

b. Especifique el nombre del archivo de certificado y la ubicación de descarga. Guarde el archivo con la extensión .pem.

Por ejemplo: storagegrid certificate.pem

#### **Copie el certificado o el paquete de CA PEM**

Copie el texto del certificado que se va a pegar en otro lugar. Si utiliza un bundle de CA opcional, cada certificado del paquete se muestra en su propia subpestaña.

a. Seleccione **Copiar certificado PEM** o **Copiar paquete de CA PEM**.

Si va a copiar un bundle de CA, todos los certificados de las pestañas secundarias del bundle de CA se copian al mismo tiempo.

- b. Pegue el certificado copiado en un editor de texto.
- c. Guarde el archivo de texto con la extensión .pem.

Por ejemplo: storagegrid certificate.pem

#### <span id="page-23-0"></span>**Configure los certificados API S3 y Swift**

Es posible reemplazar o restaurar el certificado de servidor que se utiliza para las conexiones de cliente S3 o Swift a los nodos de almacenamiento o a los extremos del balanceador de carga. El certificado de servidor personalizado de reemplazo es específico de su organización.

#### **Acerca de esta tarea**

De forma predeterminada, cada nodo de almacenamiento recibe un certificado de servidor X.509 firmado por la CA de grid. Estos certificados firmados por CA pueden sustituirse por un solo certificado de servidor personalizado común y una clave privada correspondiente.

Un único certificado de servidor personalizado se usa para todos los nodos de almacenamiento, por lo que debe especificar el certificado como comodín o certificado de varios dominios si los clientes necesitan verificar el nombre de host al conectarse al extremo de almacenamiento. Defina el certificado personalizado de forma que coincida con todos los nodos de almacenamiento de la cuadrícula.

Después de completar la configuración en el servidor, es posible que también necesite instalar el certificado de CA de grid en el cliente API S3 o Swift que usará para acceder al sistema, según la entidad de certificación (CA) raíz que use.

 $(\dagger)$ 

Para garantizar que las operaciones no se interrumpan por un certificado de servidor fallido, la alerta **Expiración del certificado de servidor global para S3 y Swift API** se activa cuando el certificado del servidor raíz está a punto de expirar. Según sea necesario, puede ver cuándo caduca el certificado actual seleccionando **CONFIGURACIÓN** > **Seguridad** > **certificados** y mirando la fecha de caducidad del certificado API S3 y Swift en la ficha Global.

Puede cargar o generar un certificado API personalizado de S3 y Swift.

#### **Añada un certificado API de S3 y Swift personalizado**

- 1. Seleccione **CONFIGURACIÓN** > **Seguridad** > **certificados**.
- 2. En la ficha **Global**, seleccione **S3 y Swift API Certificate**.
- 3. Seleccione **utilizar certificado personalizado**.
- 4. Cargue o genere el certificado.

#### **Cargue el certificado**

Cargue los archivos de certificado de servidor requeridos.

- a. Seleccione **cargar certificado**.
- b. Cargue los archivos de certificado de servidor requeridos:
	- **Certificado de servidor**: El archivo de certificado de servidor personalizado (codificado con PEM).
	- **Clave privada de certificado**: Archivo de clave privada de certificado de servidor personalizado (.key).

![](_page_25_Picture_6.jpeg)

Las claves privadas EC deben ser de 224 bits o más. Las claves privadas RSA deben ser de 2048 bits o más.

- **Paquete CA**: Un único archivo opcional que contiene los certificados de cada autoridad de certificación de emisión intermedia. El archivo debe contener cada uno de los archivos de certificado de CA codificados con PEM, concatenados en el orden de la cadena de certificados.
- c. Seleccione los detalles del certificado para mostrar los metadatos y PEM de cada certificado API de S3 y Swift personalizado que se cargó. Si cargó un paquete de CA opcional, cada certificado aparece en su propia pestaña.
	- Seleccione **Descargar certificado** para guardar el archivo de certificado o seleccione **Descargar paquete de CA** para guardar el paquete de certificados.

Especifique el nombre del archivo de certificado y la ubicación de descarga. Guarde el archivo con la extensión .pem.

Por ejemplo: storagegrid certificate.pem

- Seleccione **Copiar certificado PEM** o **Copiar paquete de CA PEM** para copiar el contenido del certificado para pegarlo en otro lugar.
- d. Seleccione **Guardar**.

El certificado de servidor personalizado se usa para conexiones posteriores de clientes S3 y Swift.

#### **Generar certificado**

Genere los archivos de certificado de servidor.

- a. Seleccione **generar certificado**.
- b. Especifique la información del certificado:

![](_page_25_Picture_182.jpeg)

![](_page_26_Picture_166.jpeg)

- c. Seleccione **generar**.
- d. Seleccione **Detalles de certificado** para mostrar los metadatos y PEM del certificado API de S3 y Swift personalizado que se generó.
	- Seleccione **Descargar certificado** para guardar el archivo de certificado.

Especifique el nombre del archivo de certificado y la ubicación de descarga. Guarde el archivo con la extensión .pem.

Por ejemplo: storagegrid certificate.pem

- Seleccione **Copiar certificado PEM** para copiar el contenido del certificado para pegarlo en otro lugar.
- e. Seleccione **Guardar**.

El certificado de servidor personalizado se usa para conexiones posteriores de clientes S3 y Swift.

5. Seleccione una pestaña para mostrar los metadatos del certificado de servidor StorageGRID predeterminado, un certificado firmado de una CA que se cargó o un certificado personalizado generado.

![](_page_26_Picture_10.jpeg)

Tras cargar o generar un nuevo certificado, permita que se borren las alertas de caducidad de los certificados relacionados.

- 6. Actualice la página para garantizar que se actualice el explorador web.
- 7. Después de añadir un certificado de API personalizado de S3 y Swift, la página de certificados de la API

de S3 y Swift muestra información detallada de los certificados API personalizados de S3 y Swift que está en uso.

Puede descargar o copiar el certificado PEM según sea necesario.

#### **Restaure el certificado API S3 y Swift predeterminado**

Puede revertir a utilizar el certificado de API S3 y Swift predeterminado para las conexiones de clientes S3 y Swift a los nodos de almacenamiento. Sin embargo, no puede usar el certificado de API S3 y Swift predeterminado para un extremo de balanceador de carga.

#### **Pasos**

- 1. Seleccione **CONFIGURACIÓN** > **Seguridad** > **certificados**.
- 2. En la ficha **Global**, seleccione **S3 y Swift API Certificate**.
- 3. Seleccione **utilizar certificado predeterminado**.

Cuando restaura la versión predeterminada del certificado de API global S3 y Swift, los archivos de certificado de servidor personalizados que configuró se eliminan y no se pueden recuperar del sistema. El certificado de API de S3 y Swift predeterminado se utilizará para las conexiones de cliente nuevas S3 y Swift posteriores a los nodos de almacenamiento.

4. Seleccione **Aceptar** para confirmar la advertencia y restaurar el certificado API S3 y Swift predeterminado.

Si tiene permiso de acceso raíz y se utilizó el certificado de API Swift y S3 personalizado para conexiones de extremos de equilibrio de carga, se muestra una lista de extremos de equilibrio de carga que ya no se podrán acceder mediante el certificado API predeterminado S3 y Swift. Vaya a. ["Configurar puntos finales](https://docs.netapp.com/es-es/storagegrid-118/admin/configuring-load-balancer-endpoints.html) [del equilibrador de carga"](https://docs.netapp.com/es-es/storagegrid-118/admin/configuring-load-balancer-endpoints.html) para editar o eliminar los puntos finales afectados.

5. Actualice la página para garantizar que se actualice el explorador web.

#### **Descargue o copie el certificado de la API S3 y Swift**

Es posible guardar o copiar el contenido de los certificados API S3 y Swift para usarlos en otra parte.

- 1. Seleccione **CONFIGURACIÓN** > **Seguridad** > **certificados**.
- 2. En la ficha **Global**, seleccione **S3 y Swift API Certificate**.
- 3. Seleccione la ficha **servidor** o **paquete CA** y, a continuación, descargue o copie el certificado.

#### **Descargue el archivo de certificado o el paquete de CA**

Descargue el certificado o el paquete de CA . pem archivo. Si utiliza un bundle de CA opcional, cada certificado del paquete se muestra en su propia subpestaña.

#### a. Seleccione **Descargar certificado** o **Descargar paquete de CA**.

Si está descargando un bundle de CA, todos los certificados de las pestañas secundarias del bundle de CA se descargan como un solo archivo.

b. Especifique el nombre del archivo de certificado y la ubicación de descarga. Guarde el archivo con la extensión .pem.

Por ejemplo: storagegrid certificate.pem

#### **Copie el certificado o el paquete de CA PEM**

Copie el texto del certificado que se va a pegar en otro lugar. Si utiliza un bundle de CA opcional, cada certificado del paquete se muestra en su propia subpestaña.

a. Seleccione **Copiar certificado PEM** o **Copiar paquete de CA PEM**.

Si va a copiar un bundle de CA, todos los certificados de las pestañas secundarias del bundle de CA se copian al mismo tiempo.

- b. Pegue el certificado copiado en un editor de texto.
- c. Guarde el archivo de texto con la extensión .pem.

Por ejemplo: storagegrid certificate.pem

#### **Información relacionada**

- ["USE LA API DE REST DE S3"](https://docs.netapp.com/es-es/storagegrid-118/s3/index.html)
- ["Use la API DE REST de Swift"](https://docs.netapp.com/es-es/storagegrid-118/swift/index.html)
- ["Configure los nombres de dominio de punto final S3"](https://docs.netapp.com/es-es/storagegrid-118/admin/configuring-s3-api-endpoint-domain-names.html)

#### <span id="page-28-0"></span>**Copie el certificado de la CA de cuadrícula**

StorageGRID utiliza una entidad de certificación (CA) interna para proteger el tráfico interno. Este certificado no cambia si carga sus propios certificados.

#### **Antes de empezar**

- Ha iniciado sesión en Grid Manager mediante un ["navegador web compatible".](https://docs.netapp.com/es-es/storagegrid-118/admin/web-browser-requirements.html)
- Ya tienes ["permisos de acceso específicos"](https://docs.netapp.com/es-es/storagegrid-118/admin/admin-group-permissions.html).

#### **Acerca de esta tarea**

Si se ha configurado un certificado de servidor personalizado, las aplicaciones cliente deben verificar el servidor mediante el certificado de servidor personalizado. No deben copiar el certificado de CA desde el sistema StorageGRID.

- 1. Seleccione **CONFIGURACIÓN** > **Seguridad** > **certificados** y, a continuación, seleccione la ficha **CA** de cuadrícula.
- 2. En la sección **Certificado PEM**, descargue o copie el certificado.

#### **Descargue el archivo de certificado**

Descargue el certificado .pem archivo.

- a. Seleccione **Descargar certificado**.
- b. Especifique el nombre del archivo de certificado y la ubicación de descarga. Guarde el archivo con la extensión . pem.

Por ejemplo: storagegrid certificate.pem

#### **PEM de certificado de copia**

Copie el texto del certificado que se va a pegar en otro lugar.

- a. Seleccione **Copiar certificado PEM**.
- b. Pegue el certificado copiado en un editor de texto.
- c. Guarde el archivo de texto con la extensión .pem.

Por ejemplo: storagegrid certificate.pem

#### **Configure los certificados StorageGRID para FabricPool**

Para los clientes S3 que realizan una validación estricta del nombre de host y no admiten la desactivación de la validación estricta del nombre de host, como los clientes ONTAP que usan FabricPool, puede generar o cargar un certificado de servidor al configurar el punto final del equilibrador de carga.

#### **Antes de empezar**

- Ya tienes ["permisos de acceso específicos"](https://docs.netapp.com/es-es/storagegrid-118/admin/admin-group-permissions.html).
- Ha iniciado sesión en Grid Manager mediante un ["navegador web compatible".](https://docs.netapp.com/es-es/storagegrid-118/admin/web-browser-requirements.html)

#### **Acerca de esta tarea**

Al crear un extremo de equilibrador de carga, se puede generar un certificado de servidor autofirmado o cargar un certificado firmado por una entidad de certificación (CA) conocida. En los entornos de producción, se debe utilizar un certificado firmado por una CA conocida. Los certificados firmados por una CA se pueden rotar de forma no disruptiva. También son más seguros porque ofrecen una mejor protección contra los ataques de tipo "hombre en el medio".

En los siguientes pasos, se ofrecen directrices generales para clientes S3 que usan FabricPool. Para obtener información más detallada y procedimientos, consulte ["Configure StorageGRID para FabricPool".](https://docs.netapp.com/es-es/storagegrid-118/fabricpool/index.html)

- 1. Opcionalmente, configure un grupo de alta disponibilidad (ha) para que lo utilice FabricPool.
- 2. Cree un extremo de equilibrador de carga de S3 para que se utilice FabricPool.

Cuando crea un extremo de equilibrio de carga HTTPS, se le solicita que cargue el certificado de servidor, la clave privada de certificado y el paquete de CA opcional.

3. Adjuntar StorageGRID como nivel de cloud en ONTAP.

Especifique el puerto de extremo de equilibrio de carga y el nombre de dominio completo utilizado en el certificado de CA que ha cargado. A continuación, proporcione el certificado de CA.

![](_page_30_Picture_3.jpeg)

Si una CA intermedia emitió el certificado StorageGRID, debe proporcionar el certificado de CA intermedio. Si la CA raíz emitió directamente el certificado StorageGRID, debe proporcionar el certificado de CA raíz.

## <span id="page-30-0"></span>**Configurar certificados de cliente**

Los certificados de cliente permiten a los clientes externos autorizados acceder a la base de datos Prometheus de StorageGRID, lo que proporciona una forma segura de que las herramientas externas supervisen StorageGRID.

Si necesita acceder a StorageGRID mediante una herramienta de supervisión externa, debe cargar o generar un certificado de cliente mediante el Gestor de cuadrícula y copiar la información de certificado a la herramienta externa.

Consulte ["Gestionar certificados de seguridad"](#page-5-1) y.. ["Configurar certificados de servidor personalizados".](#page-17-0)

![](_page_30_Picture_9.jpeg)

Para garantizar que las operaciones no se interrumpan por un certificado de servidor fallido, la alerta **Caducidad de certificados de cliente configurados en la página Certificados** se activa cuando este certificado de servidor está a punto de expirar. Según sea necesario, puede ver cuándo caduca el certificado actual seleccionando **CONFIGURACIÓN** > **Seguridad** > **certificados** y mirando la fecha de caducidad del certificado de cliente en la ficha Cliente.

![](_page_30_Picture_11.jpeg)

Si usa un servidor de gestión de claves (KMS) para proteger los datos en los nodos de dispositivos especialmente configurados, consulte la información específica acerca de ["Cargando un certificado de cliente KMS".](#page-52-0)

#### **Antes de empezar**

- Tiene permiso de acceso raíz.
- Ha iniciado sesión en Grid Manager mediante un ["navegador web compatible".](https://docs.netapp.com/es-es/storagegrid-118/admin/web-browser-requirements.html)
- Para configurar un certificado de cliente:
	- Tiene la dirección IP o el nombre de dominio del nodo de administrador.
	- Si configuró el certificado de interfaz de gestión StorageGRID, tiene la CA, el certificado de cliente y la clave privada utilizadas para configurar el certificado de interfaz de gestión.
	- Para cargar su propio certificado, la clave privada del certificado está disponible en su equipo local.
	- La clave privada debe haberse guardado o registrado en el momento de su creación. Si no tiene la clave privada original, debe crear una nueva.
- Para editar un certificado de cliente:
	- Tiene la dirección IP o el nombre de dominio del nodo de administrador.
	- Para cargar su propio certificado o un nuevo certificado, la clave privada, el certificado de cliente y la

CA (si se utiliza) están disponibles en su equipo local.

#### **Añada certificados de cliente**

Para agregar el certificado de cliente, use uno de estos procedimientos:

- [El certificado de interfaz de gestión ya está configurado](#page-31-0)
- [CERTIFICADO de cliente emitido por CA](#page-31-1)
- [Certificado generado desde Grid Manager](#page-32-0)

#### <span id="page-31-0"></span>**El certificado de interfaz de gestión ya está configurado**

Utilice este procedimiento para agregar un certificado de cliente si ya se ha configurado un certificado de interfaz de gestión mediante una CA proporcionada por el cliente, un certificado de cliente y una clave privada.

#### **Pasos**

- 1. En Grid Manager, seleccione **CONFIGURACIÓN** > **Seguridad** > **certificados** y, a continuación, seleccione la ficha **Cliente**.
- 2. Seleccione **Agregar**.
- 3. Introduzca un nombre de certificado.
- 4. Para acceder a las métricas de Prometheus utilizando su herramienta de monitoreo externo, seleccione **Permitir prometheus**.
- 5. Seleccione **continuar**.
- 6. Para el paso **Adjuntar certificados**, cargue el certificado de la interfaz de administración.
	- a. Seleccione **cargar certificado**.
	- b. Seleccione **Browse** y seleccione el archivo de certificado de la interfaz de administración (.pem).
		- Seleccione **Detalles del certificado de cliente** para mostrar los metadatos del certificado y el PEM del certificado.
		- Seleccione **Copiar certificado PEM** para copiar el contenido del certificado para pegarlo en otro lugar.
	- c. Seleccione **Crear** para guardar el certificado en Grid Manager.

El nuevo certificado aparece en la ficha Cliente.

7. [Configurar una herramienta de supervisión externa](#page-33-0), Como Grafana.

#### <span id="page-31-1"></span>**CERTIFICADO de cliente emitido por CA**

Utilice este procedimiento para agregar un certificado de cliente de administrador si no se ha configurado un certificado de interfaz de gestión y tiene previsto agregar un certificado de cliente para Prometheus que utilice un certificado de cliente emitido por CA y una clave privada.

- 1. Siga los pasos a. ["configure un certificado de interfaz de gestión"](#page-17-0).
- 2. En Grid Manager, seleccione **CONFIGURACIÓN** > **Seguridad** > **certificados** y, a continuación, seleccione la ficha **Cliente**.
- 3. Seleccione **Agregar**.
- 4. Introduzca un nombre de certificado.
- 5. Para acceder a las métricas de Prometheus utilizando su herramienta de monitoreo externo, seleccione **Permitir prometheus**.
- 6. Seleccione **continuar**.
- 7. Para el paso **Adjuntar certificados**, cargue el certificado de cliente, la clave privada y los archivos del paquete de CA:
	- a. Seleccione **cargar certificado**.
	- b. Seleccione **Examinar** y seleccione el certificado de cliente, la clave privada y los archivos de paquete de CA (.pem).
		- Seleccione **Detalles del certificado de cliente** para mostrar los metadatos del certificado y el PEM del certificado.
		- Seleccione **Copiar certificado PEM** para copiar el contenido del certificado para pegarlo en otro lugar.
	- c. Seleccione **Crear** para guardar el certificado en Grid Manager.

Los nuevos certificados aparecen en la ficha Cliente.

8. [Configurar una herramienta de supervisión externa](#page-33-0), Como Grafana.

#### <span id="page-32-0"></span>**Certificado generado desde Grid Manager**

Utilice este procedimiento para agregar un certificado de cliente de administrador si no se ha configurado un certificado de interfaz de gestión y planea agregar un certificado de cliente para Prometheus que utilice la función generar certificado en Grid Manager.

#### **Pasos**

- 1. En Grid Manager, seleccione **CONFIGURACIÓN** > **Seguridad** > **certificados** y, a continuación, seleccione la ficha **Cliente**.
- 2. Seleccione **Agregar**.
- 3. Introduzca un nombre de certificado.
- 4. Para acceder a las métricas de Prometheus utilizando su herramienta de monitoreo externo, seleccione **Permitir prometheus**.
- 5. Seleccione **continuar**.
- 6. Para el paso **Adjuntar certificados**, selecciona **Generar certificado**.
- 7. Especifique la información del certificado:
	- **Tema** (opcional): X,509 Sujeto o nombre distinguido (DN) del titular del certificado.
	- **Días válidos**: El número de días que el certificado generado es válido, comenzando en el momento en que se genera.
	- **Agregar extensiones de uso de claves**: Si se selecciona (predeterminado y recomendado), el uso de claves y las extensiones de uso de claves extendidas se agregan al certificado generado.

Estas extensiones definen el propósito de la clave contenida en el certificado.

![](_page_32_Picture_25.jpeg)

Deje esta casilla de verificación seleccionada a menos que experimente problemas de conexión con clientes antiguos cuando los certificados incluyan estas extensiones.

- 8. Seleccione **generar**.
- <span id="page-33-1"></span>9. Seleccione **Detalles del certificado de cliente** para mostrar los metadatos del certificado y el PEM del certificado.

![](_page_33_Picture_2.jpeg)

No podrá ver la clave privada del certificado después de cerrar el cuadro de diálogo. Copie o descargue la clave en una ubicación segura.

- Seleccione **Copiar certificado PEM** para copiar el contenido del certificado para pegarlo en otro lugar.
- Seleccione **Descargar certificado** para guardar el archivo de certificado.

Especifique el nombre del archivo de certificado y la ubicación de descarga. Guarde el archivo con la extensión .pem.

Por ejemplo: storagegrid certificate.pem

- Seleccione **Copiar clave privada** para copiar la clave privada del certificado para pegarla en otro lugar.
- Seleccione **Descargar clave privada** para guardar la clave privada como archivo.

Especifique el nombre del archivo de clave privada y la ubicación de descarga.

10. Seleccione **Crear** para guardar el certificado en Grid Manager.

El nuevo certificado aparece en la ficha Cliente.

- 11. En Grid Manager, seleccione **CONFIGURACIÓN** > **Seguridad** > **certificados** y, a continuación, seleccione la ficha **Global**.
- 12. Seleccione **Certificado de interfaz de administración**.
- 13. Seleccione **utilizar certificado personalizado**.
- 14. Cargue los archivos certificate.pem y private key.pem desde el [detalles del certificado de cliente](#page-33-1) paso. No es necesario cargar un paquete de CA.
	- a. Seleccione **cargar certificado** y, a continuación, seleccione **continuar**.
	- b. Cargue cada archivo de certificado (.pem).
	- c. Seleccione **Guardar** para guardar el certificado en Grid Manager.

El nuevo certificado se muestra en la página del certificado de interfaz de gestión.

15. [Configurar una herramienta de supervisión externa](#page-33-0), Como Grafana.

#### <span id="page-33-0"></span>**Configure una herramienta de monitorización externa**

#### **Pasos**

- 1. Configure los siguientes ajustes en su herramienta de supervisión externa, como Grafana.
	- a. **Nombre**: Escriba un nombre para la conexión.

StorageGRID no requiere esta información, pero se debe proporcionar un nombre para probar la conexión.

b. **URL**: Introduzca el nombre de dominio o la dirección IP del nodo de administración. Especifique

HTTPS y el puerto 9091.

Por ejemplo: https://admin-node.example.com:9091

#### c. Activar **Licencia de cliente TLS** y **con CA Cert**.

- d. En Detalles de autenticación TLS/SSL, copie y pegue:
	- El certificado de CA de la interfaz de administración para **CA Cert**
	- El certificado de cliente para **Cliente Cert**
	- La clave privada de **clave de cliente**
- e. **ServerName**: Introduzca el nombre de dominio del nodo Admin.

Servername debe coincidir con el nombre de dominio tal y como aparece en el certificado de la interfaz de gestión.

2. Guarde y pruebe el certificado y la clave privada que copió desde StorageGRID o un archivo local.

Ahora puede acceder a la métrica Prometheus desde StorageGRID con su herramienta de supervisión externa.

Para obtener más información sobre las métricas, consulte ["Instrucciones para supervisar StorageGRID"](https://docs.netapp.com/es-es/storagegrid-118/monitor/index.html).

#### **Editar certificados de cliente**

Puede editar un certificado de cliente de administrador para cambiar su nombre, habilitar o deshabilitar el acceso a Prometheus, o cargar un nuevo certificado cuando el actual haya caducado.

#### **Pasos**

1. Seleccione **CONFIGURACIÓN** > **Seguridad** > **certificados** y, a continuación, seleccione la ficha **Cliente**.

Las fechas de caducidad de los certificados y los permisos de acceso a Prometheus se enumeran en la tabla. Si un certificado caducará pronto o ya ha caducado, aparecerá un mensaje en la tabla y se activará una alerta.

- 2. Seleccione el certificado que desea editar.
- 3. Seleccione **Editar** y, a continuación, seleccione **Editar nombre y permiso**
- 4. Introduzca un nombre de certificado.
- 5. Para acceder a las métricas de Prometheus utilizando su herramienta de monitoreo externo, seleccione **Permitir prometheus**.
- 6. Seleccione **continuar** para guardar el certificado en Grid Manager.

El certificado actualizado se muestra en la ficha Cliente.

#### **Adjunte un nuevo certificado de cliente**

Puede cargar un nuevo certificado cuando el actual haya caducado.

#### **Pasos**

1. Seleccione **CONFIGURACIÓN** > **Seguridad** > **certificados** y, a continuación, seleccione la ficha **Cliente**.

Las fechas de caducidad de los certificados y los permisos de acceso a Prometheus se enumeran en la tabla. Si un certificado caducará pronto o ya ha caducado, aparecerá un mensaje en la tabla y se activará una alerta.

- 2. Seleccione el certificado que desea editar.
- 3. Seleccione **Editar** y, a continuación, seleccione una opción de edición.
#### **Cargue el certificado**

Copie el texto del certificado que se va a pegar en otro lugar.

- a. Seleccione **cargar certificado** y, a continuación, seleccione **continuar**.
- b. Cargue el nombre de certificado de cliente (.pem).

Seleccione **Detalles del certificado de cliente** para mostrar los metadatos del certificado y el PEM del certificado.

▪ Seleccione **Descargar certificado** para guardar el archivo de certificado.

Especifique el nombre del archivo de certificado y la ubicación de descarga. Guarde el archivo con la extensión .pem.

Por ejemplo: storagegrid certificate.pem

- Seleccione **Copiar certificado PEM** para copiar el contenido del certificado para pegarlo en otro lugar.
- c. Seleccione **Crear** para guardar el certificado en Grid Manager.

El certificado actualizado se muestra en la ficha Cliente.

#### **Generar certificado**

Genere el texto del certificado para pegarlo en otro lugar.

- a. Seleccione **generar certificado**.
- b. Especifique la información del certificado:
	- **Tema** (opcional): X,509 Sujeto o nombre distinguido (DN) del titular del certificado.
	- **Días válidos**: El número de días que el certificado generado es válido, comenzando en el momento en que se genera.
	- **Agregar extensiones de uso de claves**: Si se selecciona (predeterminado y recomendado), el uso de claves y las extensiones de uso de claves extendidas se agregan al certificado generado.

Estas extensiones definen el propósito de la clave contenida en el certificado.

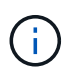

Deje esta casilla de verificación seleccionada a menos que experimente problemas de conexión con clientes antiguos cuando los certificados incluyan estas extensiones.

- c. Seleccione **generar**.
- d. Seleccione **Detalles del certificado de cliente** para mostrar los metadatos del certificado y el PEM del certificado.

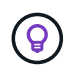

No podrá ver la clave privada del certificado después de cerrar el cuadro de diálogo. Copie o descargue la clave en una ubicación segura.

▪ Seleccione **Copiar certificado PEM** para copiar el contenido del certificado para pegarlo en

otro lugar.

▪ Seleccione **Descargar certificado** para guardar el archivo de certificado.

Especifique el nombre del archivo de certificado y la ubicación de descarga. Guarde el archivo con la extensión .pem.

Por ejemplo: storagegrid certificate.pem

- Seleccione **Copiar clave privada** para copiar la clave privada del certificado para pegarla en otro lugar.
- Seleccione **Descargar clave privada** para guardar la clave privada como archivo.

Especifique el nombre del archivo de clave privada y la ubicación de descarga.

e. Seleccione **Crear** para guardar el certificado en Grid Manager.

El nuevo certificado aparece en la ficha Cliente.

#### **Descargar o copiar certificados de cliente**

Puede descargar o copiar un certificado de cliente para utilizarlo en otro lugar.

#### **Pasos**

- 1. Seleccione **CONFIGURACIÓN** > **Seguridad** > **certificados** y, a continuación, seleccione la ficha **Cliente**.
- 2. Seleccione el certificado que desea copiar o descargar.
- 3. Descargue o copie el certificado.

#### **Descargue el archivo de certificado**

Descargue el certificado .pem archivo.

- a. Seleccione **Descargar certificado**.
- b. Especifique el nombre del archivo de certificado y la ubicación de descarga. Guarde el archivo con la extensión .pem.

Por ejemplo: storagegrid certificate.pem

#### **Copiar certificado**

Copie el texto del certificado que se va a pegar en otro lugar.

- a. Seleccione **Copiar certificado PEM**.
- b. Pegue el certificado copiado en un editor de texto.
- c. Guarde el archivo de texto con la extensión .pem.

Por ejemplo: storagegrid certificate.pem

## **Quite certificados de cliente**

Si ya no necesita un certificado de cliente de administrador, puede eliminarlo.

#### **Pasos**

- 1. Seleccione **CONFIGURACIÓN** > **Seguridad** > **certificados** y, a continuación, seleccione la ficha **Cliente**.
- 2. Seleccione el certificado que desea eliminar.
- 3. Seleccione **Eliminar** y, a continuación, confirme.

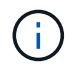

Para eliminar hasta 10 certificados, seleccione cada certificado que desee eliminar en la ficha Cliente y, a continuación, seleccione **acciones** > **Eliminar**.

Una vez que se elimine un certificado, los clientes que lo hayan usado deben especificar un nuevo certificado de cliente para acceder a la base de datos Prometheus de StorageGRID.

# **Configurar los ajustes de seguridad**

# <span id="page-38-0"></span>**Gestione la política TLS y SSH**

La política de TLS y SSH determina qué protocolos y cifrados se usan para establecer conexiones TLS seguras con aplicaciones de cliente y conexiones SSH seguras a servicios StorageGRID internos.

La directiva de seguridad controla cómo TLS y SSH cifran los datos en movimiento. En general, utilice la directiva de compatibilidad moderna (predeterminada), a menos que su sistema necesite cumplir con Common Criteria o que necesite utilizar otros cifrados.

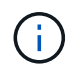

Algunos servicios de StorageGRID no se han actualizado para utilizar los cifrados en estas políticas.

## **Antes de empezar**

- Ha iniciado sesión en Grid Manager mediante un ["navegador web compatible".](https://docs.netapp.com/es-es/storagegrid-118/admin/web-browser-requirements.html)
- Usted tiene la ["Permiso de acceso raíz"](https://docs.netapp.com/es-es/storagegrid-118/admin/admin-group-permissions.html).

#### **Seleccione una política de seguridad**

#### **Pasos**

1. Selecciona **CONFIGURACIÓN** > **SEGURIDAD** > **CONFIGURACIÓN DE SEGURIDAD**.

La pestaña **Políticas TLS y SSH** muestra las políticas disponibles. La política actualmente activa se indica mediante una marca de verificación verde en el mosaico de políticas.

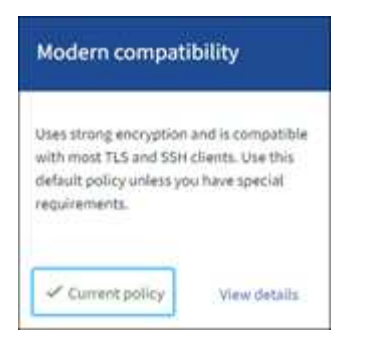

2. Revise los mosaicos para obtener más información sobre las políticas disponibles.

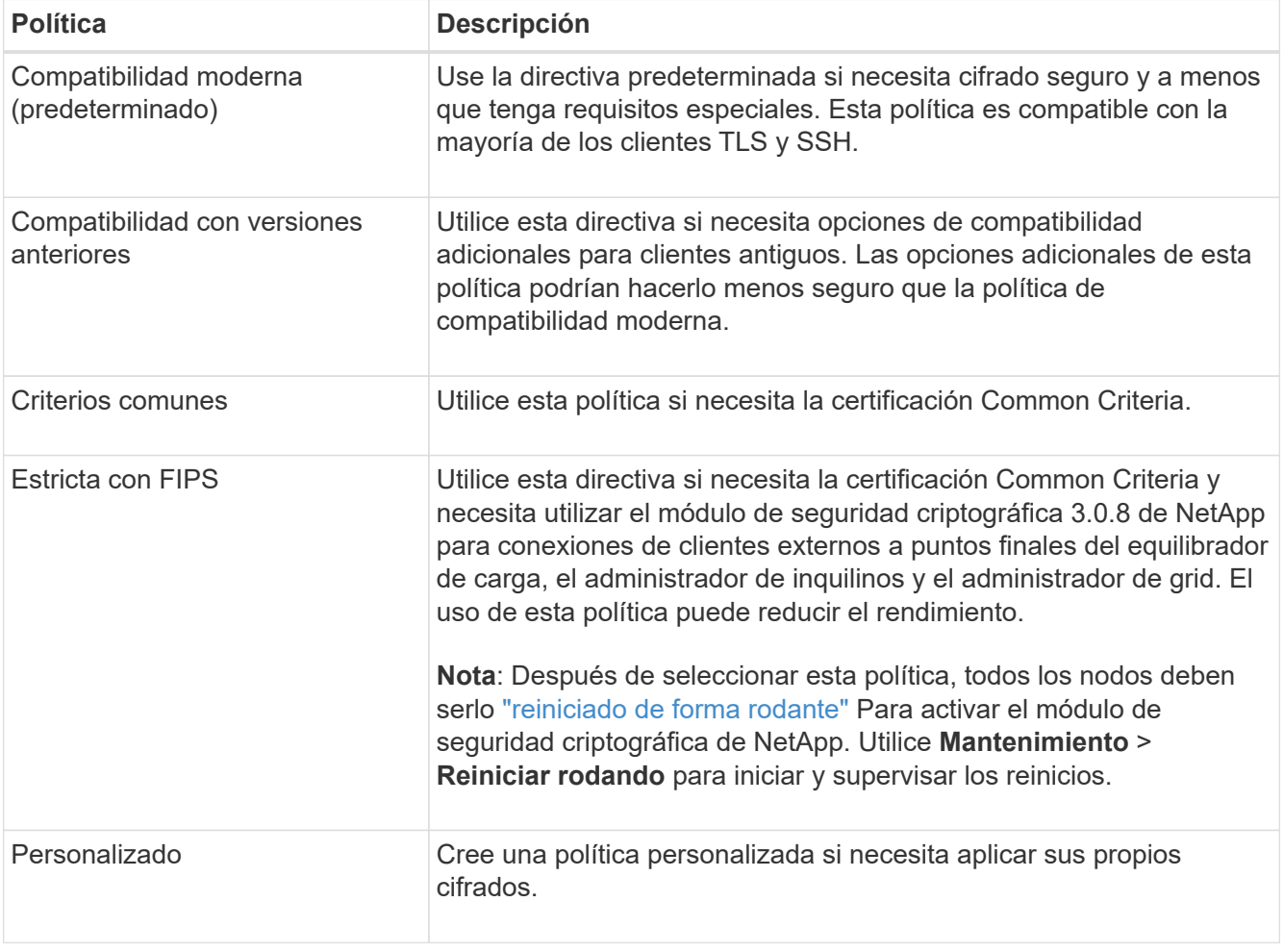

- 3. Para ver detalles sobre los cifrados, protocolos y algoritmos de cada política, selecciona **Ver detalles**.
- 4. Para cambiar la política actual, seleccione **Usar política**.

Aparece una marca de verificación verde junto a **Política actual** en el mosaico de políticas.

## **Cree una política de seguridad personalizada**

Puede crear una política personalizada si necesita aplicar sus propios cifrados.

## **Pasos**

1. Desde el mosaico de la política que es más similar a la política personalizada que desea crear, seleccione **Ver detalles**.

2. Selecciona **Copiar al portapapeles** y luego selecciona **Cancelar**.

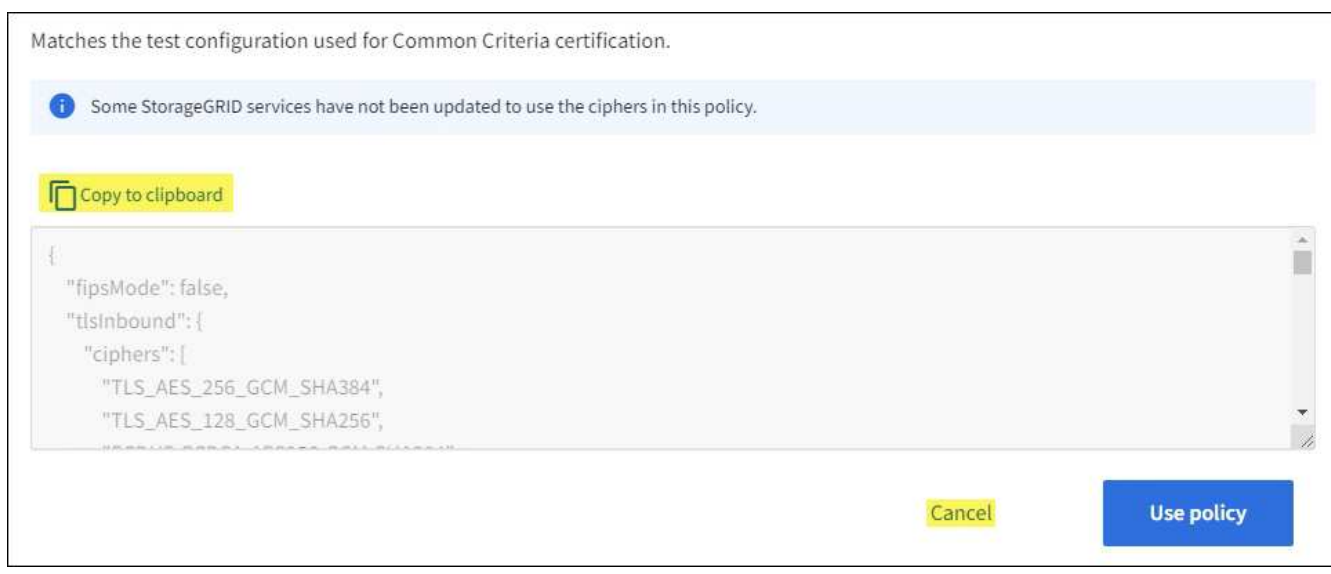

- 3. En el mosaico **Política personalizada**, selecciona **Configurar y usar**.
- 4. Pegue el JSON que copió y realice los cambios necesarios.
- 5. Seleccione **Usar política**.

Aparece una marca de verificación verde junto a **Política actual** en el mosaico Política personalizada.

6. Opcionalmente, seleccione **Editar configuración** para realizar más cambios en la nueva política personalizada.

## **Vuelva temporalmente a la política de seguridad predeterminada**

Si ha configurado una política de seguridad personalizada, es posible que no pueda iniciar sesión en Grid Manager si la política TLS configurada es incompatible con el ["certificado de servidor configurado".](#page-17-0)

Puede revertir temporalmente a la política de seguridad predeterminada.

#### **Pasos**

- 1. Inicie sesión en un nodo de administrador:
	- a. Introduzca el siguiente comando: ssh admin@*Admin\_Node\_IP*
	- b. Introduzca la contraseña que aparece en Passwords.txt archivo.
	- c. Introduzca el siguiente comando para cambiar a la raíz: su -
	- d. Introduzca la contraseña que aparece en Passwords.txt archivo.

Cuando ha iniciado sesión como root, el símbolo del sistema cambia de \$ para #.

2. Ejecute el siguiente comando:

restore-default-cipher-configurations

- 3. Desde un explorador web, acceda a Grid Manager en el mismo nodo de administración.
- 4. Siga los pasos de Seleccione una política de seguridad para volver a configurar la política.

# **Configure la seguridad de la red y de los objetos**

Puede configurar la seguridad de red y de objetos para cifrar objetos almacenados, para evitar ciertas solicitudes S3 y Swift, o para permitir que las conexiones de cliente a los nodos de almacenamiento utilicen HTTP en lugar de HTTPS.

## **Cifrado de objetos almacenados**

El cifrado de objetos almacenados permite el cifrado de todos los datos de objetos tal como se ingieren a través de S3. De forma predeterminada, los objetos almacenados no se cifran, pero puede optar por cifrar objetos mediante el algoritmo de cifrado AES-128 o AES-256. Cuando se activa la configuración, todos los objetos recién ingeridos se cifran pero no se realiza ningún cambio en los objetos almacenados existentes. Si deshabilita el cifrado, los objetos cifrados actualmente permanecen cifrados, pero los objetos recién procesados no se cifran.

La configuración de cifrado de objetos almacenados se aplica solo a objetos S3 que no han sido cifrados por el cifrado a nivel de cubo o de objeto.

Para obtener más información sobre los métodos de cifrado StorageGRID, consulte ["Consulte los métodos de](#page-2-0) [cifrado de StorageGRID".](#page-2-0)

#### **Impida la modificación del cliente**

Impedir la modificación del cliente es una configuración en todo el sistema. Cuando se selecciona la opción **Evitar modificación de cliente**, se rechazan las siguientes solicitudes.

#### **API REST DE S3**

- Eliminar solicitudes de bloque
- Cualquier solicitud para modificar los datos de un objeto existente, los metadatos definidos por el usuario o el etiquetado de objetos S3

#### **API REST de Swift**

- Eliminar solicitudes de contenedor
- Solicitudes para modificar cualquier objeto existente. Por ejemplo, se deniegan las siguientes operaciones: Put Overwrite, Delete, Metadata Update, etc.

## **Active HTTP para las conexiones del nodo de almacenamiento**

De forma predeterminada, las aplicaciones cliente utilizan el protocolo de red HTTPS para cualquier conexión directa a los nodos de almacenamiento. Puede habilitar HTTP opcionalmente para estas conexiones, por ejemplo, al probar una cuadrícula que no sea de producción.

Utilice HTTP para las conexiones de nodos de almacenamiento solo si los clientes S3 y Swift necesitan establecer conexiones HTTP directamente a los nodos de almacenamiento. No es necesario que utilice esta opción para clientes que solo utilizan conexiones HTTPS o para clientes que se conectan al servicio de Equilibrador de Carga (porque puede hacerlo ["configure cada punto final del equilibrador de carga"](https://docs.netapp.com/es-es/storagegrid-118/admin/configuring-load-balancer-endpoints.html) Para usar HTTP o HTTPS).

Consulte ["Resumen: Direcciones IP y puertos para conexiones cliente"](https://docs.netapp.com/es-es/storagegrid-118/admin/summary-ip-addresses-and-ports-for-client-connections.html) Para saber qué puertos S3 y los clientes Swift usan al conectarse a nodos de almacenamiento mediante HTTP o HTTPS.

#### **Seleccione las opciones**

#### **Antes de empezar**

- Ha iniciado sesión en Grid Manager mediante un ["navegador web compatible".](https://docs.netapp.com/es-es/storagegrid-118/admin/web-browser-requirements.html)
- Tiene permiso de acceso raíz.

#### **Pasos**

- 1. Selecciona **CONFIGURACIÓN** > **SEGURIDAD** > **CONFIGURACIÓN DE SEGURIDAD**.
- 2. Seleccione la pestaña **Red y objetos**.
- 3. Para el cifrado de objetos almacenados, utilice la configuración **Ninguno** (predeterminada) si no desea que los objetos almacenados se cifren, o seleccione **AES-128** o **AES-256** para cifrar los objetos almacenados.
- 4. Opcionalmente, seleccione **Evitar modificación de cliente** si desea evitar que los clientes S3 y Swift realicen solicitudes específicas.

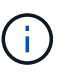

Si cambia este ajuste, el nuevo ajuste tardará aproximadamente un minuto en aplicarse. El valor configurado se almacena en caché para el rendimiento y el escalado.

5. Opcionalmente, seleccione **Activar HTTP para conexiones de nodos de almacenamiento** si los clientes se conectan directamente a nodos de almacenamiento y desea utilizar conexiones HTTP.

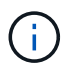

Tenga cuidado al habilitar HTTP para una cuadrícula de producción porque las solicitudes se enviarán sin cifrar.

6. Seleccione **Guardar**.

## **Cambie la configuración de seguridad de la interfaz**

La configuración de seguridad de la interfaz le permite controlar si los usuarios están desconectados si están inactivos durante más de la cantidad de tiempo especificada y si se incluye un seguimiento de pila en las respuestas de error de la API.

#### **Antes de empezar**

- Ha iniciado sesión en Grid Manager mediante un ["navegador web compatible".](https://docs.netapp.com/es-es/storagegrid-118/admin/web-browser-requirements.html)
- Ya tienes ["Permiso de acceso raíz"](https://docs.netapp.com/es-es/storagegrid-118/admin/admin-group-permissions.html).

#### **Acerca de esta tarea**

La página **Configuración de seguridad** incluye la configuración **Tiempo de espera de inactividad del navegador** y **Seguimiento de pila de API de administración**.

#### **Tiempo de espera de inactividad del explorador**

Indica cuánto tiempo puede permanecer inactivo el explorador de un usuario antes de que se cierre la sesión. El valor predeterminado es 15 minutos.

El tiempo de espera de inactividad del navegador también se controla mediante lo siguiente:

• Temporizador StorageGRID independiente no configurable, que se incluye para la seguridad del sistema. El token de autenticación de cada usuario caduca 16 horas después de que el usuario inicia sesión. Cuando caduca la autenticación de un usuario, ese usuario se desconecta automáticamente, incluso si el tiempo de espera de inactividad del explorador está desactivado o no se ha alcanzado el valor del tiempo de espera del explorador. Para renovar el token, el usuario debe volver a iniciar sesión.

• Configuración de tiempo de espera para el proveedor de identidad, asumiendo que el inicio de sesión único (SSO) está activado para StorageGRID.

Si se activa SSO y se agota el tiempo de espera del explorador de un usuario, el usuario debe volver a introducir sus credenciales SSO para volver a acceder a StorageGRID. Consulte ["Configurar el inicio](https://docs.netapp.com/es-es/storagegrid-118/admin/configuring-sso.html) [de sesión único".](https://docs.netapp.com/es-es/storagegrid-118/admin/configuring-sso.html)

#### **Seguimiento de la pila de API de gestión**

Controla si se devuelve un seguimiento de pila en las respuestas de error de la API de Grid Manager y de Tenant Manager.

Esta opción está desactivada de forma predeterminada, pero es posible que desee activar esta funcionalidad para un entorno de prueba. En general, debe dejar el rastreo de pila desactivado en entornos de producción para evitar revelar detalles internos del software cuando se producen errores de API.

#### **Pasos**

- 1. Selecciona **CONFIGURACIÓN** > **SEGURIDAD** > **CONFIGURACIÓN DE SEGURIDAD**.
- 2. Seleccione la pestaña **Interfaz**.
- 3. Para cambiar la configuración del tiempo de espera de inactividad del navegador:
	- a. Expande el acordeón.
	- b. Para cambiar el período de tiempo de espera, especifique un valor entre 60 segundos y 7 días. El tiempo de espera predeterminado es de 15 minutos.
	- c. Para desactivar esta función, desactive la casilla de verificación.
	- d. Seleccione **Guardar**.

La nueva configuración no afecta a los usuarios que están conectados actualmente. Los usuarios deben iniciar sesión de nuevo o actualizar sus exploradores para que la nueva configuración de tiempo de espera tenga efecto.

- 4. Para cambiar la configuración del seguimiento de pila de API de administración:
	- a. Expande el acordeón.
	- b. Active la casilla de verificación para devolver un seguimiento de pila en las respuestas de error de la API de Grid Manager y de Tenant Manager.

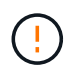

Deje desactivado el rastreo de pila en entornos de producción para evitar revelar los detalles internos del software cuando se produzcan errores de API.

c. Seleccione **Guardar**.

# **Configuración de servidores de gestión de claves**

# **Configurar servidores de gestión de claves: Descripción general**

Puede configurar uno o más servidores de gestión de claves externos (KMS) para proteger los datos en nodos de dispositivo especialmente configurados.

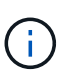

StorageGRID solo admite ciertos servidores de gestión de claves. Para obtener una lista de productos y versiones compatibles, utilice ["Herramienta de matriz de interoperabilidad de](https://imt.netapp.com/matrix/#welcome) [NetApp \(IMT\)".](https://imt.netapp.com/matrix/#welcome)

## **¿Qué es un servidor de gestión de claves (KMS)?**

Un servidor de gestión de claves (KMS) es un sistema externo de terceros que proporciona claves de cifrado a los nodos de los dispositivos StorageGRID en el sitio de StorageGRID asociado mediante el protocolo de interoperabilidad de gestión de claves (KMIP).

Puede utilizar uno o varios servidores de gestión de claves para administrar las claves de cifrado de nodos para los nodos de dispositivo StorageGRID que tengan activada la configuración \* cifrado de nodos\* durante la instalación. El uso de servidores de gestión de claves con estos nodos de dispositivos le permite proteger los datos aunque se haya eliminado un dispositivo del centro de datos. Una vez que se han cifrado los volúmenes del dispositivo, no podrá acceder a ningún dato del dispositivo a menos que el nodo se pueda comunicar con el KMS.

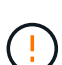

StorageGRID no crea ni gestiona las claves externas que se utilizan para cifrar y descifrar los nodos del dispositivo. Si planea usar un servidor de gestión de claves externo para proteger los datos StorageGRID, debe comprender cómo configurar ese servidor y debe comprender cómo gestionar las claves de cifrado. La realización de tareas de gestión de claves supera el alcance de estas instrucciones. Si necesita ayuda, consulte la documentación del servidor de gestión de claves o póngase en contacto con el soporte técnico.

# **Información general de la configuración de KMS y dispositivos**

Antes de poder usar un servidor de gestión de claves (KMS) para proteger los datos de StorageGRID en los nodos de los dispositivos, debe completar dos tareas de configuración: Configurar uno o más servidores KMS y habilitar el cifrado de nodos de los nodos de los dispositivos. Cuando estas dos tareas de configuración se completan, el proceso de gestión de claves se realiza de forma automática.

El diagrama de flujo muestra los pasos de alto nivel para usar un KMS para proteger los datos de StorageGRID en los nodos de los dispositivos.

El diagrama de flujo muestra la configuración de KMS y la configuración de dispositivos que se producen en paralelo; sin embargo, puede configurar los servidores de gestión de claves antes o después de habilitar el cifrado de nodos para los nodos de la aplicación nuevos, en función de sus requisitos.

## **Configurar el servidor de gestión de claves (KMS)**

La configuración de un servidor de gestión de claves incluye los siguientes pasos de alto nivel.

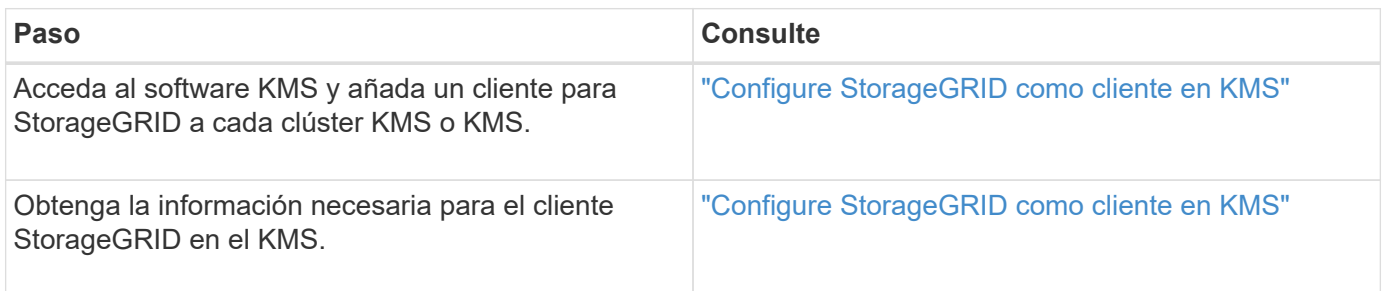

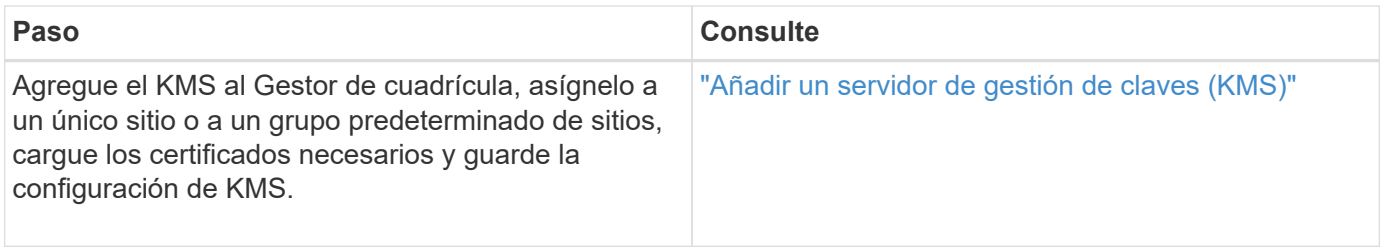

## **Configure el aparato**

La configuración de un nodo de dispositivo para el uso de KMS incluye los siguientes pasos de alto nivel.

1. Durante la fase de configuración de hardware de la instalación del dispositivo, utilice el instalador del dispositivo StorageGRID para activar el ajuste **cifrado de nodos** del dispositivo.

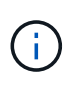

No puede habilitar la configuración **Node Encryption** después de agregar un dispositivo a la cuadrícula, y no puede usar la administración de claves externa para dispositivos que no tienen el cifrado de nodos activado.

- 2. Ejecute el instalador del dispositivo StorageGRID. Durante la instalación, se asigna una clave de cifrado de datos aleatoria (DEK) a cada volumen de la cabina, como se indica a continuación:
	- Los depósitos se utilizan para cifrar los datos en cada volumen. Estas claves se generan mediante el cifrado de disco de Linux Unified Key Setup (LUKS) en el SO del dispositivo y no se pueden cambiar.
	- Cada DEK individual se cifra mediante una clave de cifrado de clave maestra (KEK). El KEK inicial es una clave temporal que cifra los depósitos hasta que el dispositivo pueda conectarse al KMS.
- 3. Añada el nodo del dispositivo a StorageGRID.

Consulte ["Habilite el cifrado del nodo"](https://docs.netapp.com/us-en/storagegrid-appliances/installconfig/optional-enabling-node-encryption.html) para obtener más detalles.

## **Proceso de cifrado de gestión de claves (se produce automáticamente)**

El cifrado de gestión de claves incluye los siguientes pasos de alto nivel que se realizan automáticamente.

- 1. Al instalar un dispositivo con el cifrado de nodos activado en la cuadrícula, StorageGRID determina si existe una configuración KMS para el sitio que contiene el nodo nuevo.
	- Si ya se ha configurado un KMS para el sitio, el dispositivo recibe la configuración de KMS.
	- Si aún no se ha configurado un KMS para el sitio, el KEK temporal continúa encriptado los datos del dispositivo hasta que configura un KMS para el sitio y el dispositivo recibe la configuración de KMS.
- 2. El dispositivo usa la configuración KMS para conectarse al KMS y solicitar una clave de cifrado.
- 3. El KMS envía una clave de cifrado al dispositivo. La nueva clave del KMS sustituye al KEK temporal y ahora se utiliza para cifrar y descifrar los depósitos de los volúmenes del dispositivo.

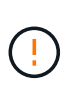

Los datos que existan antes de que el nodo del dispositivo cifrado se conecte al KMS configurado se cifran con una clave temporal. Sin embargo, los volúmenes de los dispositivos no se deben considerar protegidos de la eliminación del centro de datos hasta que la clave temporal se sustituya por la clave de cifrado KMS.

4. Si el dispositivo está encendido o reiniciado, se vuelve a conectar con el KMS para solicitar la clave. La clave, que se guarda en la memoria volátil, no puede sobrevivir a una pérdida de energía o un reinicio.

# <span id="page-46-0"></span>**Consideraciones y requisitos para usar un servidor de gestión de claves**

Antes de configurar un servidor de gestión de claves (KMS) externo, debe comprender las consideraciones y los requisitos.

## **¿Qué versión de KMIP es compatible?**

StorageGRID admite la versión KMIP 1.4.

## ["Especificación del protocolo de interoperabilidad de gestión de claves versión 1.4"](http://docs.oasis-open.org/kmip/spec/v1.4/os/kmip-spec-v1.4-os.html)

## **¿Cuáles son las consideraciones de red?**

La configuración del firewall de red debe permitir que cada nodo del dispositivo se comunique a través del puerto que se utiliza para las comunicaciones del protocolo de interoperabilidad de gestión de claves (KMIP). El puerto KMIP predeterminado es 5696.

Debe asegurarse de que cada nodo de dispositivo que utilice cifrado de nodo tenga acceso de red al clúster KMS o KMS configurado para el sitio.

## **¿Qué versiones de TLS son compatibles?**

Las comunicaciones entre los nodos del dispositivo y el KMS configurado utilizan conexiones TLS seguras. StorageGRID puede admitir el protocolo TLS 1,2 o TLS 1,3 cuando realiza conexiones KMIP a un clúster KMS o KMS, según lo que admite el KMS y cuál ["Política de TLS y SSH"](#page-38-0) está utilizando.

StorageGRID negocia el protocolo y el cifrado (TLS 1,2) o el conjunto de cifrado (TLS 1,3) con el KMS cuando realiza la conexión. Para ver qué versiones de protocolo y qué conjuntos de cifrado/cifrado están disponibles, consulte tlsOutbound Sección de la política TLS y SSH activa de la cuadrícula (**CONFIGURACIÓN** > **Seguridad Configuración de seguridad**).

## **¿Qué dispositivos son compatibles?**

Puede usar un servidor de administración de claves (KMS) para administrar las claves de cifrado de cualquier dispositivo StorageGRID de la cuadrícula que tenga activada la configuración **cifrado de nodos**. Este ajuste solo se puede habilitar durante la fase de configuración de hardware de la instalación del dispositivo mediante el instalador de StorageGRID Appliance.

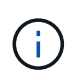

No se puede habilitar el cifrado de nodo después de añadir un dispositivo al grid, y no se puede usar la gestión de claves externa para dispositivos que no tienen el cifrado de nodo habilitado.

Puede usar el KMS configurado para dispositivos StorageGRID y nodos de dispositivos.

No puede usar el KMS configurado para nodos basados en software (no en dispositivos), incluidos los siguientes:

- Nodos puestos en marcha como máquinas virtuales (VM)
- Nodos implementados en motores de contenedor en hosts Linux

Los nodos puestos en marcha en estas otras plataformas pueden utilizar el cifrado fuera de StorageGRID a nivel de almacén de datos o disco.

#### **¿Cuándo se deben configurar los servidores de gestión de claves?**

Para una instalación nueva, normalmente debe configurar uno o más servidores de gestión de claves en Grid Manager antes de crear inquilinos. Este orden garantiza que los nodos estén protegidos antes de que se almacenen datos de objeto en ellos.

Puede configurar los servidores de gestión de claves en Grid Manager antes o después de instalar los nodos de dispositivo.

#### **¿Cuántos servidores de gestión de claves necesito?**

Puede configurar uno o varios servidores de gestión de claves externos para proporcionar claves de cifrado a los nodos de dispositivos en el sistema StorageGRID. Cada KMS proporciona una única clave de cifrado a los nodos de dispositivos StorageGRID en un único sitio o a un grupo de sitios.

StorageGRID admite el uso de clústeres KMS. Cada clúster de KMS contiene varios servidores de gestión de claves replicados que comparten configuraciones de configuración y claves de cifrado. Se recomienda usar clústeres KMS para la gestión de claves porque mejora las funcionalidades de conmutación por error de una configuración de alta disponibilidad.

Por ejemplo, supongamos que el sistema StorageGRID tiene tres sitios de centro de datos. Podría configurar un clúster KMS para proporcionar una clave a todos los nodos de dispositivos en el centro de datos 1 y un segundo clúster KMS para proporcionar una clave a todos los nodos de dispositivos de los demás sitios. Al agregar el segundo clúster KMS, puede configurar un KMS predeterminado para el Centro de datos 2 y el Centro de datos 3.

Tenga en cuenta que no puede usar un KMS para nodos que no sean del dispositivo ni para ningún nodo del dispositivo que no tenga habilitada la configuración **Node Encryption** durante la instalación.

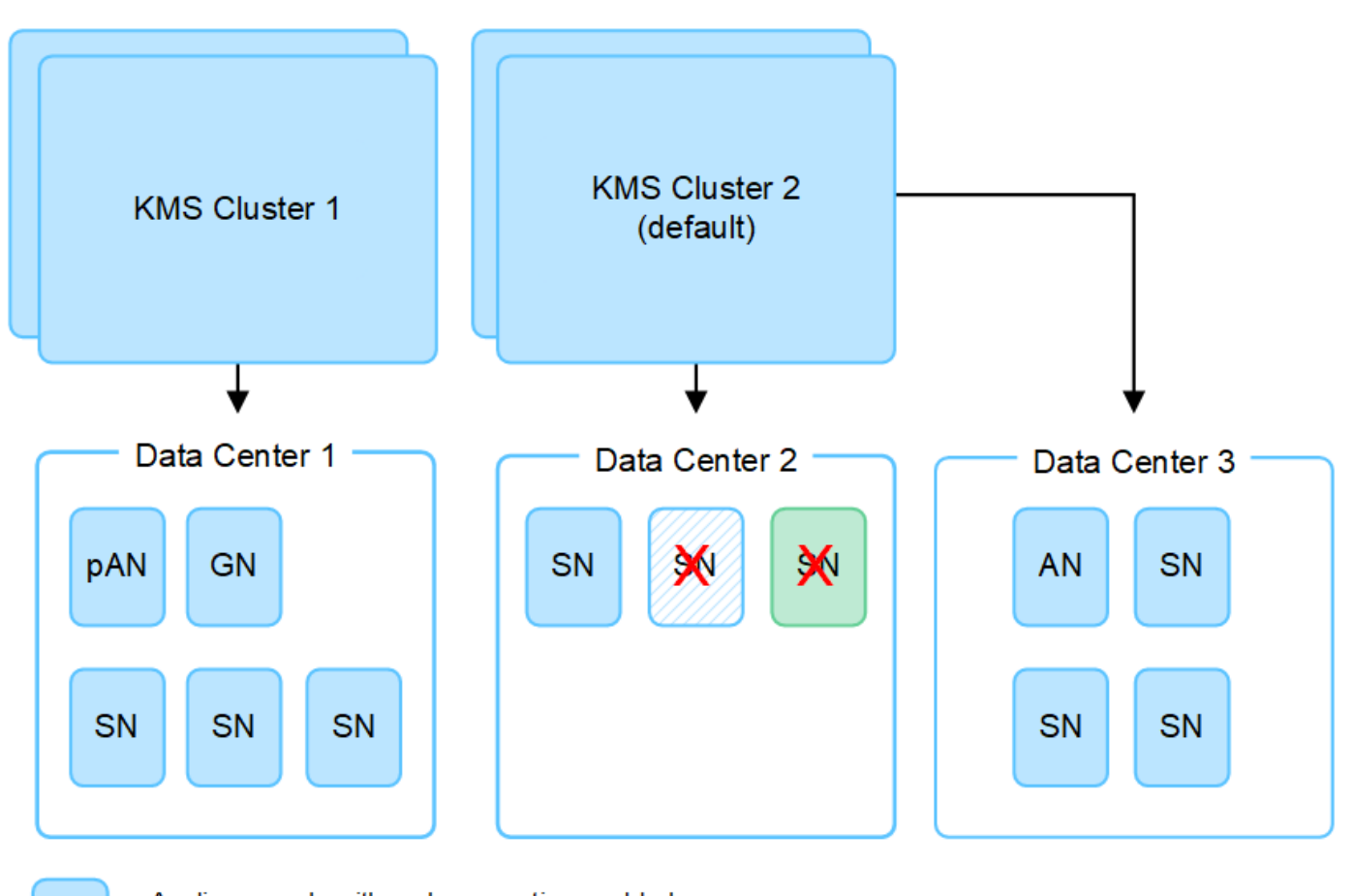

Appliance node with node encryption enabled Appliance node without node encryption enabled

Non-appliance node (not encrypted)

## **¿Qué ocurre cuando se gira una clave?**

x

Como una práctica recomendada de seguridad, debe hacerlo periódicamente ["gire la clave de cifrado"](#page-55-0) Utilizado por cada KMS configurado.

Cuando la nueva versión de clave esté disponible:

- Se distribuye automáticamente a los nodos de dispositivos cifrados del sitio o de los sitios asociados con el KMS. La distribución debe producirse dentro de una hora a partir de la cual se gira la clave.
- Si el nodo de dispositivo cifrado está sin conexión cuando se distribuye la nueva versión de clave, el nodo recibirá la nueva clave en cuanto se reinicie.
- Si la nueva versión de clave no se puede utilizar para cifrar los volúmenes del dispositivo por cualquier motivo, se activa la alerta **KMS encryption key rotation failed** para el nodo del dispositivo. Es posible que deba ponerse en contacto con el soporte técnico para obtener ayuda para resolver esta alerta.

## **¿Puedo reutilizar un nodo de dispositivo después de cifrar?**

Si necesita instalar un dispositivo cifrado en otro sistema StorageGRID, primero debe retirar el nodo grid para mover los datos del objeto a otro nodo. A continuación, puede utilizar el instalador de dispositivos de StorageGRID para ["Borre la configuración de KMS".](https://docs.netapp.com/us-en/storagegrid-appliances/commonhardware/monitoring-node-encryption-in-maintenance-mode.html) Al borrar la configuración KMS se deshabilita la configuración **cifrado de nodos** y se elimina la asociación entre el nodo del dispositivo y la configuración KMS del sitio StorageGRID.

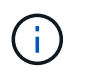

Sin acceso a la clave de cifrado KMS, no se puede acceder a los datos que queden en el dispositivo y queden bloqueados de forma permanente.

# <span id="page-49-0"></span>**Consideraciones para cambiar el KMS de un sitio**

Cada servidor de gestión de claves (KMS) o clúster KMS proporciona una clave de cifrado a todos los nodos de dispositivos en un único sitio o en un grupo de sitios. Si necesita cambiar qué KMS se utiliza para un sitio, es posible que necesite copiar la clave de cifrado de un KMS a otro.

Si cambia el KMS utilizado para un sitio, debe asegurarse de que los nodos del dispositivo cifrados anteriormente en ese sitio se puedan descifrar utilizando la clave almacenada en el nuevo KMS. En algunos casos, es posible que necesite copiar la versión actual de la clave de cifrado del KMS original al KMS nuevo. Debe asegurarse de que el KMS tenga la clave correcta para descifrar los nodos del dispositivo cifrados en el sitio.

Por ejemplo:

- 1. Inicialmente configuras un KMS predeterminado que se aplica a todos los sitios que no tienen un KMS dedicado.
- 2. Cuando se guarda el KMS, todos los nodos de dispositivo que tienen activada la configuración de **cifrado de nodos** se conectan al KMS y solicitan la clave de cifrado. Esta clave se usa para cifrar los nodos del dispositivo en todos los sitios. Esta misma clave también debe utilizarse para descifrar esos dispositivos.

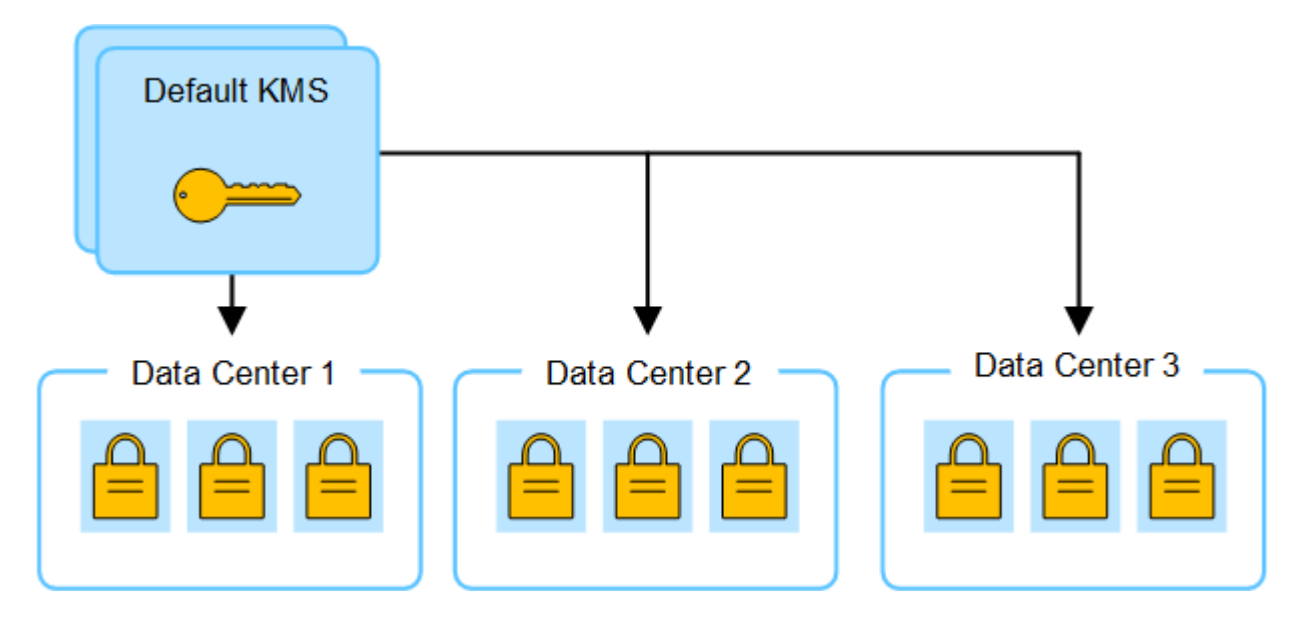

3. Decide agregar un KMS específico de un sitio para un sitio (Data Center 3 en la figura). Sin embargo, como los nodos del dispositivo ya están cifrados, se produce un error de validación cuando se intenta guardar la configuración para el KMS específico del sitio. El error se produce porque el KMS específico del sitio no tiene la clave correcta para descifrar los nodos en ese sitio.

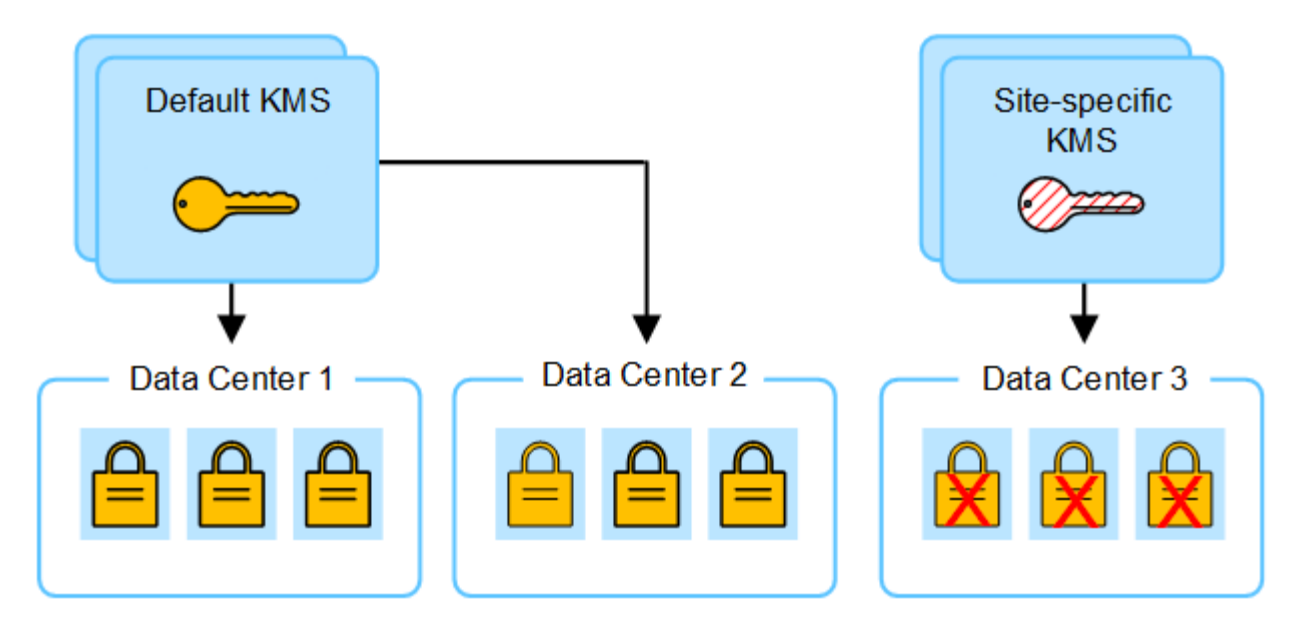

4. Para solucionar el problema, copia la versión actual de la clave de cifrado del KMS predeterminado al nuevo KMS. (Técnicamente, copia la clave original en una nueva clave con el mismo alias. La clave original se convierte en una versión anterior de la clave nueva). El KMS específico del sitio tiene ahora la clave correcta para descifrar los nodos del dispositivo en el centro de datos 3, para que se puedan guardar en StorageGRID.

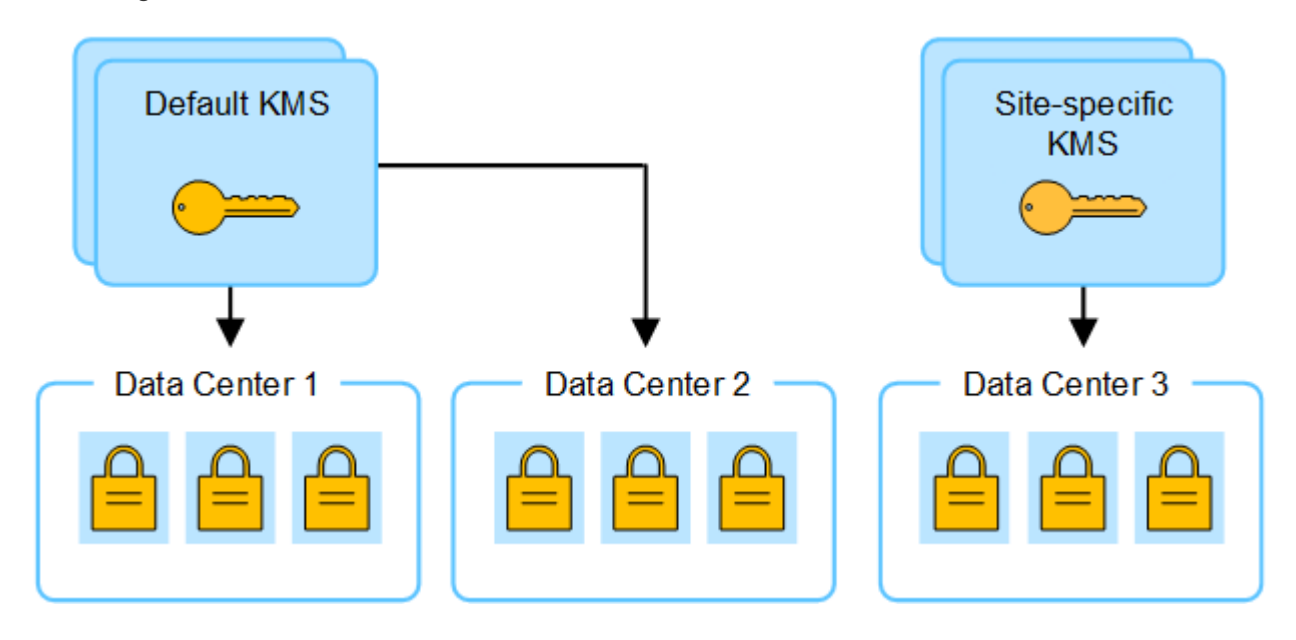

#### **Utilice casos para cambiar qué KMS se utiliza para un sitio**

La tabla resume los pasos necesarios para los casos más comunes para cambiar el KMS de un sitio.

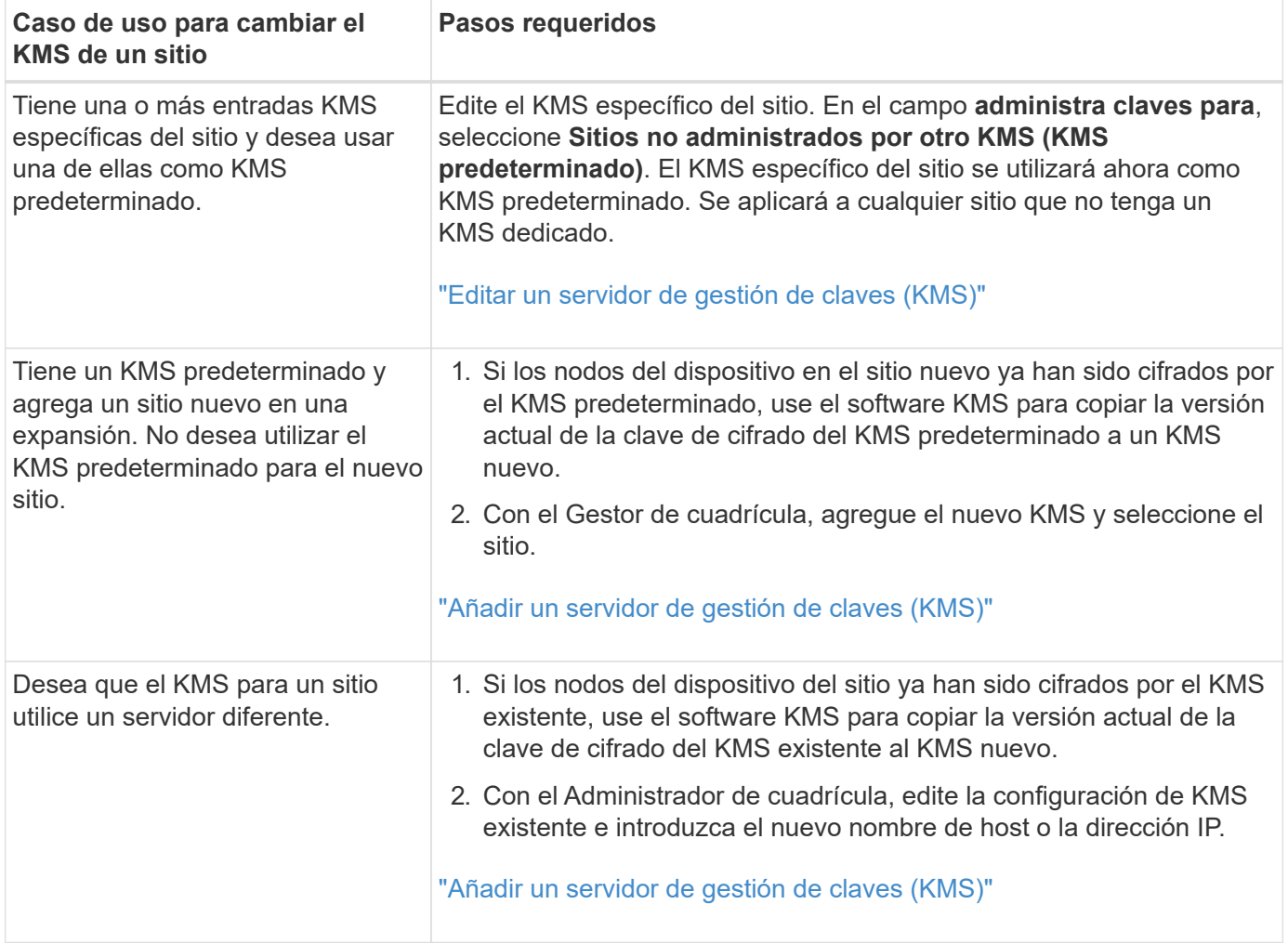

# <span id="page-51-0"></span>**Configure StorageGRID como cliente en KMS**

Debe configurar StorageGRID como cliente para cada servidor de gestión de claves externo o clúster de KMS antes de poder añadir el KMS a StorageGRID.

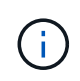

Estas instrucciones se aplican a Thales CipherTrust Manager y Hashicorp Vault. Para obtener una lista de productos y versiones compatibles, utilice ["Herramienta de matriz de](https://imt.netapp.com/matrix/#welcome) [interoperabilidad de NetApp \(IMT\)"](https://imt.netapp.com/matrix/#welcome).

## **Pasos**

1. Desde el software KMS, cree un cliente StorageGRID para cada clúster KMS o KMS que vaya a utilizar.

Cada KMS gestiona una única clave de cifrado para los nodos de dispositivos StorageGRID en un único sitio o en un grupo de sitios.

- 2. Cree una clave utilizando uno de los dos métodos siguientes:
	- Utilice la página de gestión de claves de su producto KMS. Cree una clave de cifrado AES para cada clúster KMS o KMS.

La clave de cifrado debe ser de 2.048 bits o más, y debe ser exportable.

◦ Haga que StorageGRID cree la clave. Se le pedirá que realice la prueba y guarde después ["cargando](#page-52-0)

[certificados de cliente".](#page-52-0)

3. Registre la siguiente información de cada clúster KMS o KMS.

Necesitará esta información cuando agregue el KMS a StorageGRID:

- Nombre de host o dirección IP para cada servidor.
- Puerto KMIP utilizado por el KMS.
- Alias de clave para la clave de cifrado del KMS.
- 4. Para cada clúster de KMS o KMS, obtenga un certificado de servidor firmado por una entidad de certificación (CA) o un paquete de certificado que contiene cada uno de los archivos de certificado de CA codificados con PEM, concatenado en el orden de la cadena de certificados.

El certificado de servidor permite que el KMS externo se autentique en StorageGRID.

- El certificado debe utilizar el formato X.509 codificado con Privacy Enhanced Mail (PEM) base-64.
- El campo Nombre alternativo del asunto (SAN) de cada certificado de servidor debe incluir el nombre de dominio completo (FQDN) o la dirección IP a la que se conectará StorageGRID.

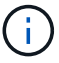

Al configurar el KMS en StorageGRID, debe introducir las mismas FQDN o direcciones IP en el campo **Nombre de host**.

- El certificado de servidor debe coincidir con el certificado utilizado por la interfaz KMIP del KMS, que suele utilizar el puerto 5696.
- 5. Obtenga el certificado de cliente público emitido a StorageGRID por el KMS externo y la clave privada del certificado de cliente.

El certificado de cliente permite que StorageGRID se autentique en el KMS.

# <span id="page-52-0"></span>**Añadir un servidor de gestión de claves (KMS)**

Utilice el asistente del servidor de gestión de claves de StorageGRID para agregar cada clúster KMS o KMS.

## **Antes de empezar**

- Ha revisado el ["consideraciones y requisitos para usar un servidor de gestión de claves"](#page-46-0).
- Ya tienes ["Se ha configurado StorageGRID como cliente en el KMS"Y](#page-51-0) tiene la información necesaria para cada clúster KMS o KMS.
- Ha iniciado sesión en Grid Manager mediante un ["navegador web compatible".](https://docs.netapp.com/es-es/storagegrid-118/admin/web-browser-requirements.html)
- Usted tiene la ["Permiso de acceso raíz"](https://docs.netapp.com/es-es/storagegrid-118/admin/admin-group-permissions.html).

#### **Acerca de esta tarea**

Si es posible, configure cualquier servidor de administración de claves específico del sitio antes de configurar un KMS predeterminado que se aplica a todos los sitios no administrados por otro KMS. Si crea el KMS predeterminado primero, todos los dispositivos cifrados por nodo de la cuadrícula se cifrarán con el KMS predeterminado. Si desea crear más tarde un KMS específico del sitio, primero debe copiar la versión actual de la clave de cifrado del KMS predeterminado al nuevo KMS. Consulte ["Consideraciones para cambiar el](#page-49-0) [KMS de un sitio"](#page-49-0) para obtener más detalles.

## **Paso 1: Detalles de KM**

En el Paso 1 (detalles de KMS) del Asistente para agregar un servidor de gestión de claves, proporciona detalles sobre el clúster de KMS o KMS.

#### **Pasos**

1. Seleccione **CONFIGURACIÓN** > **Seguridad** > **servidor de administración de claves**.

Aparece la página del servidor de gestión de claves con la pestaña Detalles de configuración seleccionada.

2. Seleccione **Crear**.

Paso 1 (detalles de KMS) del asistente Add a Key Management Server.

3. Introduzca la siguiente información para el KMS y el cliente StorageGRID que configuró en ese KMS.

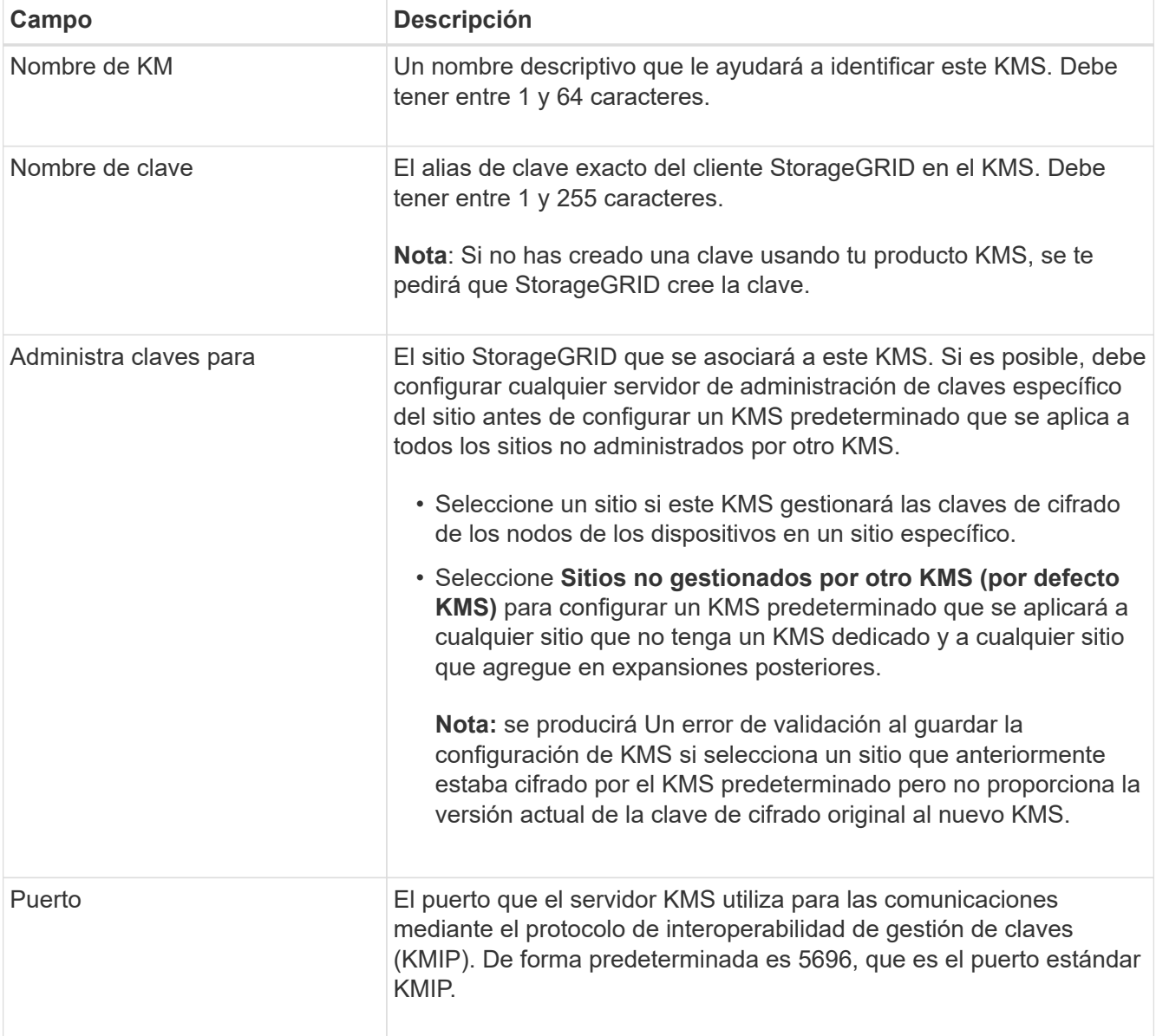

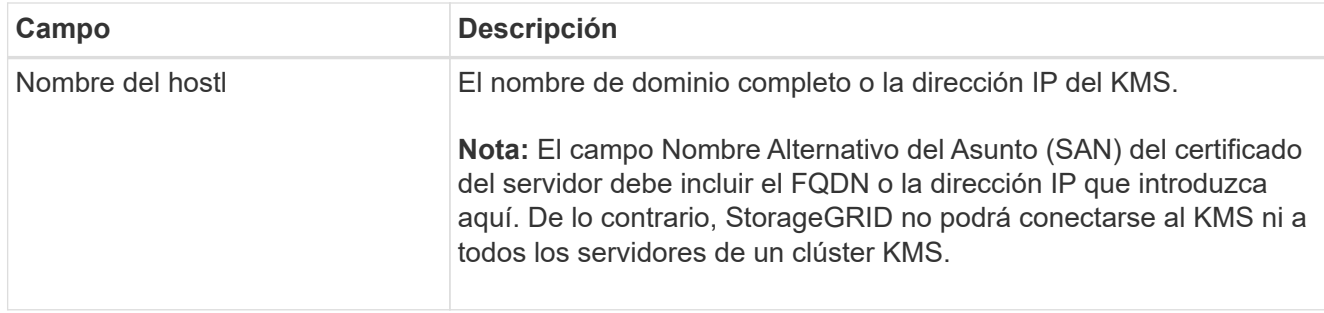

- 4. Si está configurando un clúster KMS, seleccione **Agregar otro nombre de host** para agregar un nombre de host para cada servidor del clúster.
- 5. Seleccione **continuar**.

## **Paso 2: Cargar certificado de servidor**

En el paso 2 (Cargar certificado de servidor) del asistente Agregar un servidor de gestión de claves, cargue el certificado de servidor (o paquete de certificados) para el KMS. El certificado de servidor permite que el KMS externo se autentique en StorageGRID.

## **Pasos**

- 1. Desde **Paso 2 (Cargar certificado de servidor)**, busque la ubicación del certificado de servidor guardado o el paquete de certificados.
- 2. Cargue el archivo de certificado.

Se muestran los metadatos del certificado del servidor.

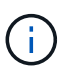

Si cargó un paquete de certificados, los metadatos de cada certificado aparecen en la pestaña correspondiente.

3. Seleccione **continuar**.

## **Paso 3: Cargar certificados de cliente**

En el paso 3 (Cargar certificados de cliente) del asistente para agregar un servidor de gestión de claves, cargue el certificado de cliente y la clave privada de certificado de cliente. El certificado de cliente permite que StorageGRID se autentique en el KMS.

#### **Pasos**

- 1. Desde **Paso 3 (Cargar certificados de cliente)**, busque la ubicación del certificado de cliente.
- 2. Cargue el archivo de certificado de cliente.

Aparecen los metadatos del certificado de cliente.

- 3. Busque la ubicación de la clave privada del certificado de cliente.
- 4. Cargue el archivo de clave privada.
- 5. Selecciona **Probar y guardar**.

Si no existe una clave, se le pedirá que StorageGRID cree una.

Se prueban las conexiones entre el servidor de gestión de claves y los nodos del dispositivo. Si todas las conexiones son válidas y se encuentra la clave correcta en el KMS, el servidor de gestión de claves nuevo se añade a la tabla de la página del servidor de gestión de claves.

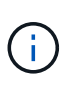

Inmediatamente después de añadir un KMS, el estado del certificado en la página servidor de gestión de claves aparece como Desconocido. StorageGRID puede tardar hasta 30 minutos en obtener el estado real de cada certificado. Debe actualizar el navegador web para ver el estado actual.

6. Si aparece un mensaje de error al seleccionar **Probar y guardar**, revise los detalles del mensaje y luego seleccione **Aceptar**.

Por ejemplo, puede recibir un error 422: Entidad no procesable si se produjo un error en una prueba de conexión.

7. Si necesita guardar la configuración actual sin probar la conexión externa, seleccione **Forzar guardar**.

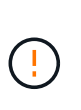

Al seleccionar **Force save** se guarda la configuración de KMS, pero no se prueba la conexión externa de cada dispositivo a ese KMS. Si hay un problema con la configuración, es posible que no pueda reiniciar los nodos de los dispositivos que tienen habilitado el cifrado de nodos en el sitio afectado. Es posible que pierda acceso a los datos hasta que se resuelvan los problemas.

8. Revise la advertencia de confirmación y seleccione **Aceptar** si está seguro de que desea forzar el guardado de la configuración.

La configuración de KMS se guarda pero la conexión con el KMS no se prueba.

# <span id="page-55-0"></span>**Administrar un KMS**

La gestión de un servidor de gestión de claves (KMS) implica ver y editar detalles, gestionar certificados, ver nodos cifrados y eliminar un KMS cuando ya no es necesario.

#### **Antes de empezar**

- Ha iniciado sesión en Grid Manager mediante un ["navegador web compatible".](https://docs.netapp.com/es-es/storagegrid-118/admin/web-browser-requirements.html)
- Usted tiene la ["permiso de acceso necesario"](https://docs.netapp.com/es-es/storagegrid-118/admin/admin-group-permissions.html).

## **Ver detalles de KMS**

Es posible ver información sobre cada servidor de gestión de claves (KMS) en el sistema StorageGRID, incluidos los detalles de claves y el estado actual de los certificados de servidor y de cliente.

#### **Pasos**

1. Seleccione **CONFIGURACIÓN** > **Seguridad** > **servidor de administración de claves**.

Aparecerá la página Servidor de gestión de claves con la siguiente información:

- En la pestaña Detalles de configuración, se enumeran los servidores de gestión de claves configurados.
- El separador Nodos Cifrados muestra todos los nodos que tienen el cifrado de nodos activado.
- 2. Para ver los detalles de un KMS específico y realizar operaciones en ese KMS, seleccione el nombre del KMS. La página de detalles del KMS muestra la siguiente información:

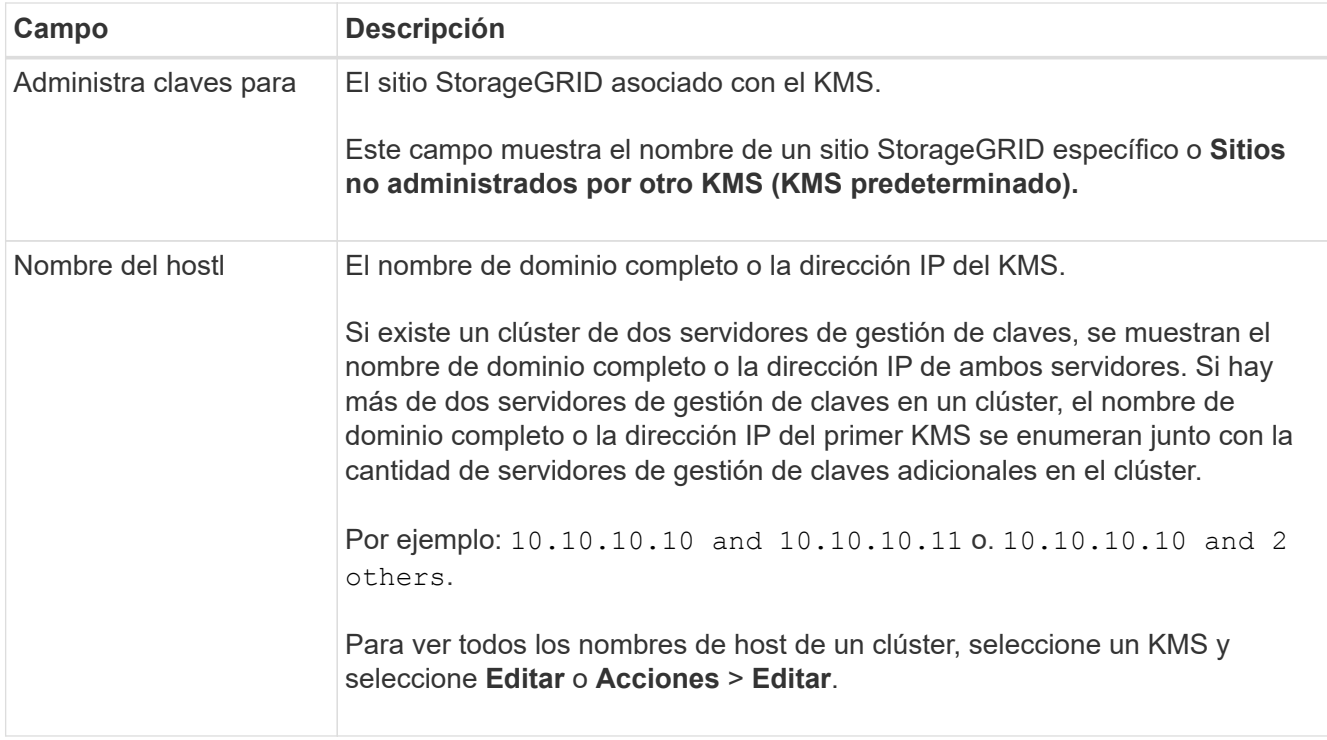

3. Seleccione una pestaña en la página de detalles de KMS para ver la siguiente información:

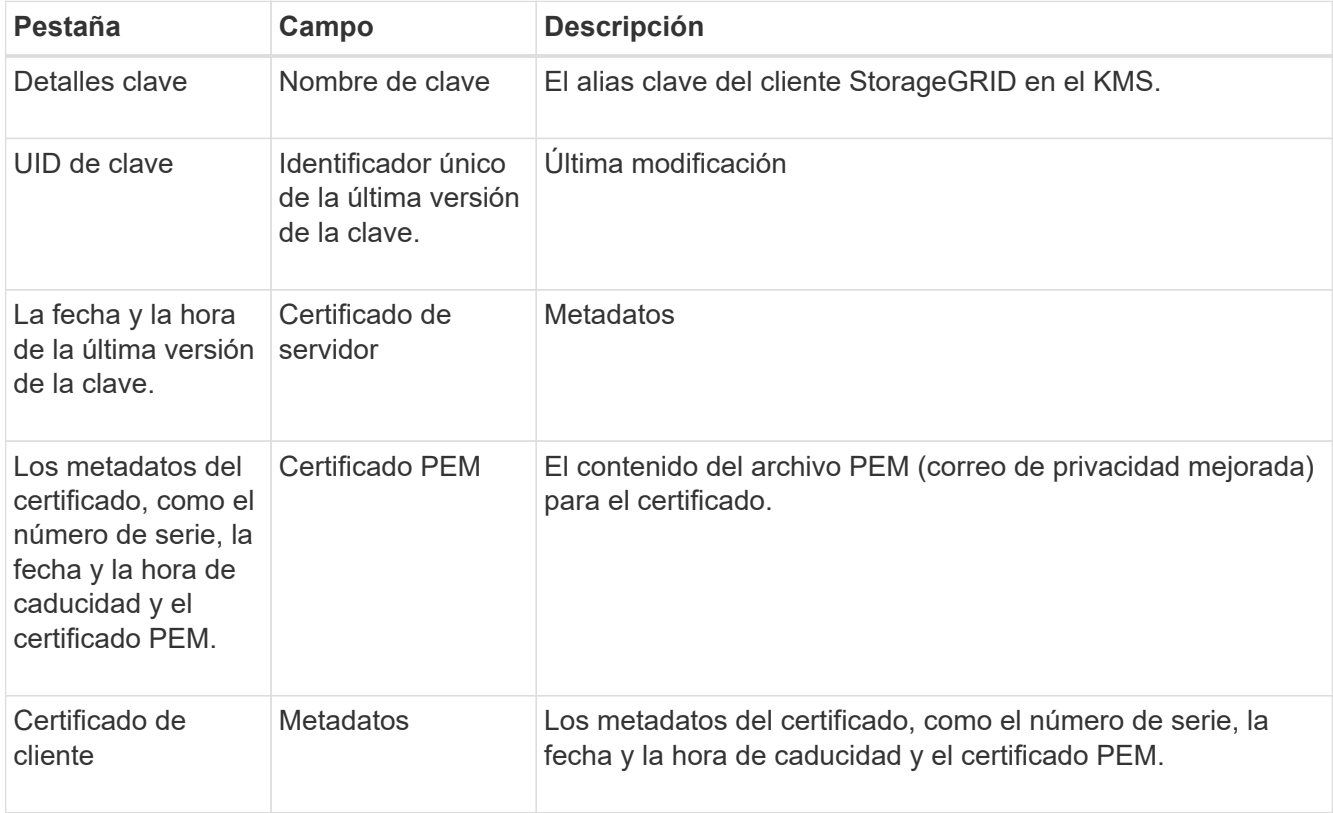

4. Con la frecuencia requerida por las prácticas de seguridad de su organización, seleccione **Rotar clave** o utilice el software KMS para crear una nueva versión de la clave.

Cuando la rotación de claves es correcta, se actualizan los campos UID Clave y Última Modificación.

Si gira la clave de cifrado con el software KMS, gírela de la última versión utilizada de la clave a una nueva versión de la misma clave. No gire a una clave completamente diferente.

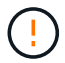

Nunca intente girar una clave cambiando el nombre de clave (alias) del KMS. StorageGRID requiere que se pueda acceder a todas las versiones de claves usadas anteriormente (así como a las futuras) desde el KMS con el mismo alias de clave. Si cambia el alias de clave para un KMS configurado, es posible que StorageGRID no pueda descifrar los datos.

#### **Gestionar certificados**

Resuelva con prontitud cualquier problema de servidor o certificado de cliente. Si es posible, sustituya los certificados antes de que caduquen.

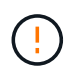

Debe solucionar cualquier problema con los certificados Lo antes posible. para mantener el acceso a los datos.

#### **Pasos**

- 1. Seleccione **CONFIGURACIÓN** > **Seguridad** > **servidor de administración de claves**.
- 2. En la tabla, observe el valor de Caducidad de certificado para cada KMS.
- 3. Si se desconoce la caducidad del certificado para cualquier KMS, espere hasta 30 minutos y, a continuación, actualice el explorador web.
- 4. Si la columna Caducidad del certificado indica que un certificado ha caducado o está a punto de caducar, seleccione el KMS para ir a la página de detalles del KMS.
	- a. Seleccione **Certificado de servidor** y verifique el valor del campo "Expires on".
	- b. Para reemplazar el certificado, seleccione **Editar certificado** para cargar un nuevo certificado.
	- c. Repita estos subpasos y seleccione **Certificado de cliente** en lugar de Certificado de servidor.
- 5. Cuando se activan las alertas **KMS CA CERTIFICATION**, **KMS client certificate expiration** y **KMS server certificate expiration**, anote la descripción de cada alerta y realice las acciones recomendadas.

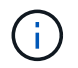

StorageGRID puede tardar hasta 30 minutos en obtener actualizaciones para la expiración del certificado. Actualice el explorador web para ver los valores actuales.

#### **Vea los nodos cifrados**

Puede ver información acerca de los nodos del dispositivo en el sistema StorageGRID que tienen activada la configuración \* cifrado de nodos\*.

#### **Pasos**

1. Seleccione **CONFIGURACIÓN** > **Seguridad** > **servidor de administración de claves**.

Se muestra la página servidor de gestión de claves. En la pestaña Configuration Details, se muestra todos los servidores de gestión de claves que se configuraron.

2. En la parte superior de la página, seleccione la pestaña **Nodos encriptados**.

La pestaña Nodos cifrados muestra los nodos del dispositivo en su sistema StorageGRID que tienen habilitada la configuración **Encriptación de nodos**.

3. Revise la información de la tabla de cada nodo del dispositivo.

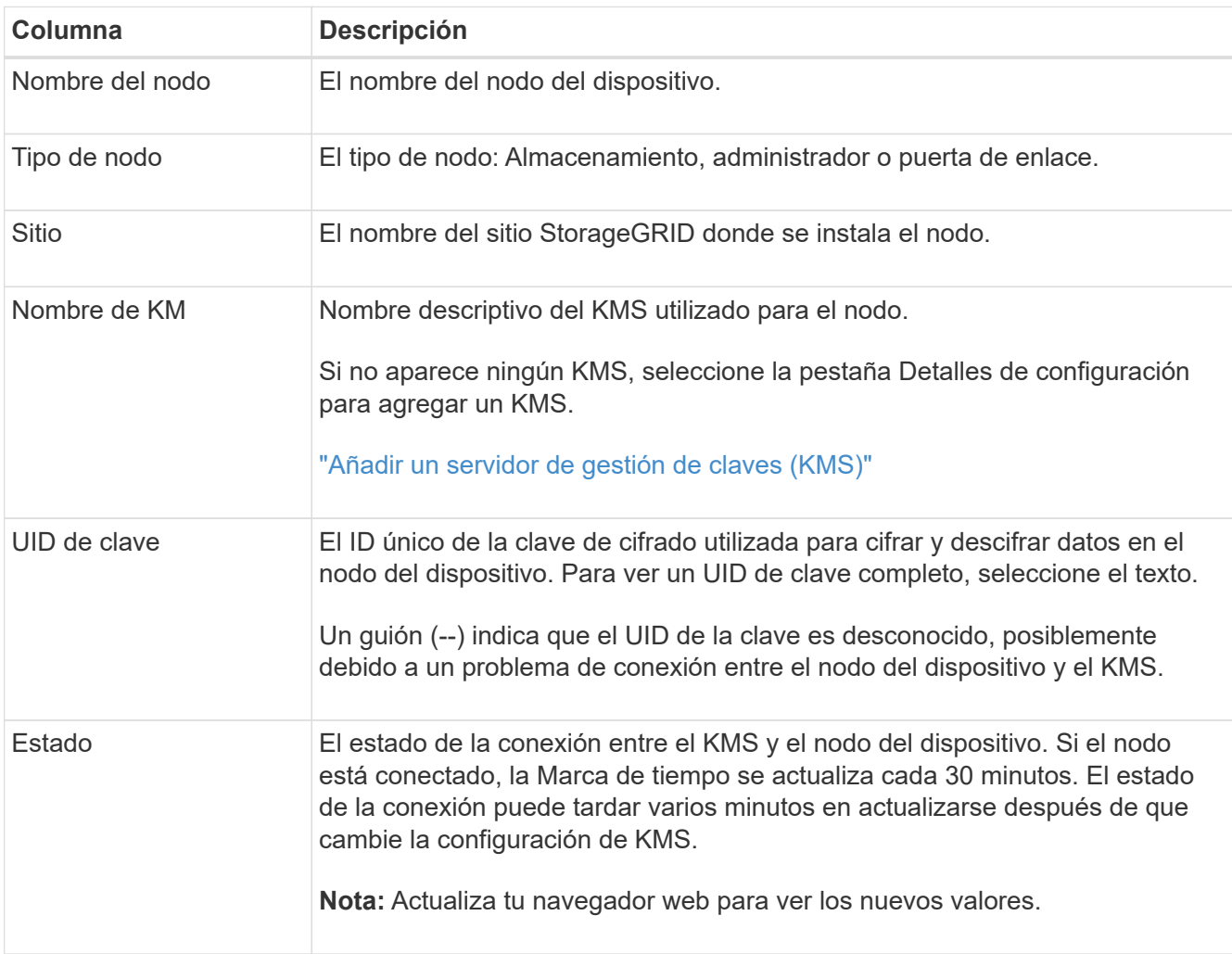

4. Si la columna Estado indica un problema de KMS, resuelva el problema inmediatamente.

Durante las operaciones normales de KMS, el estado será **conectado a KMS**. Si un nodo está desconectado de la cuadrícula, se muestra el estado de conexión del nodo (administrativamente abajo o Desconocido).

Otros mensajes de estado corresponden a las alertas StorageGRID con los mismos nombres:

- No se ha podido cargar la configuración DE KMS
- Error de conectividad DE KMS
- No se ha encontrado el nombre de la clave de cifrado DE KMS
- Error en la rotación de la clave de cifrado DE KMS
- LA clave KMS no pudo descifrar el volumen de un dispositivo
- KMS no está configurado

Realice las acciones recomendadas para estas alertas.

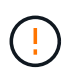

Debe solucionar cualquier problema inmediatamente para garantizar que los datos están totalmente protegidos.

#### **Editar un KMS**

Es posible que deba editar la configuración de un servidor de gestión de claves, por ejemplo, si un certificado está a punto de expirar.

#### **Antes de empezar**

- Si planea actualizar el sitio seleccionado para un KMS, ha revisado el ["Consideraciones para cambiar el](#page-49-0) [KMS de un sitio"](#page-49-0).
- Ha iniciado sesión en Grid Manager mediante un ["navegador web compatible".](https://docs.netapp.com/es-es/storagegrid-118/admin/web-browser-requirements.html)
- Usted tiene la ["Permiso de acceso raíz"](https://docs.netapp.com/es-es/storagegrid-118/admin/admin-group-permissions.html).

#### **Pasos**

1. Seleccione **CONFIGURACIÓN** > **Seguridad** > **servidor de administración de claves**.

Se muestra la página Servidor de gestión de claves donde se muestran todos los servidores de gestión de claves que se configuraron.

2. Selecciona el KMS que deseas editar y selecciona **Acciones** > **Editar**.

También puede editar un KMS seleccionando el nombre del KMS en la tabla y seleccionando **Editar** en la página de detalles del KMS.

3. Opcionalmente, actualice los detalles en **Paso 1 (detalles de KMS)** del asistente Editar un servidor de administración de claves.

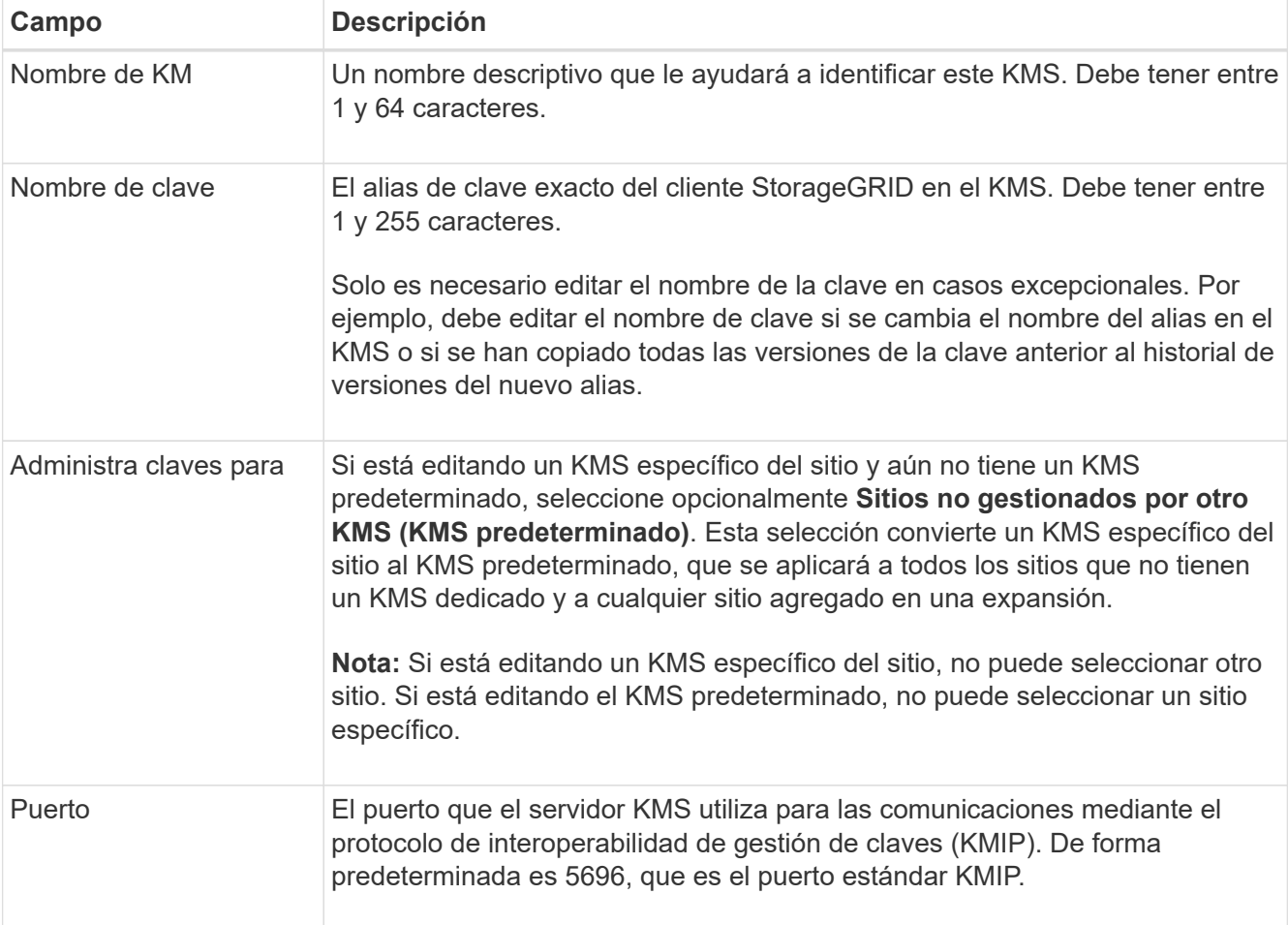

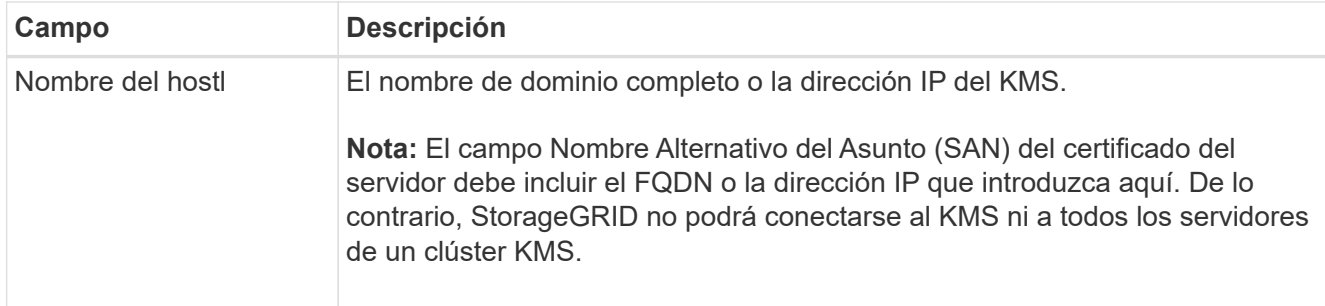

- 4. Si está configurando un clúster KMS, seleccione **Agregar otro nombre de host** para agregar un nombre de host para cada servidor del clúster.
- 5. Seleccione **continuar**.

Paso 2 (Cargar certificado de servidor) del asistente Editar un servidor de gestión de claves.

- 6. Si necesita sustituir el certificado del servidor, seleccione **examinar** y cargue el nuevo archivo.
- 7. Seleccione **continuar**.

El paso 3 (Cargar certificados de cliente) del asistente Editar un servidor de gestión de claves aparece.

- 8. Si necesita sustituir el certificado de cliente y la clave privada del certificado de cliente, seleccione **examinar** y cargue los nuevos archivos.
- 9. Selecciona **Probar y guardar**.

Se prueban las conexiones entre el servidor de gestión de claves y todos los nodos de dispositivos cifrados por nodo en los sitios afectados. Si todas las conexiones de nodos son válidas y se encuentra la clave correcta en el KMS, el servidor de gestión de claves se agrega a la tabla de la página servidor de gestión de claves.

10. Si aparece un mensaje de error, revise los detalles del mensaje y seleccione **Aceptar**.

Por ejemplo, puede recibir un error 422: Entidad no procesable si el sitio seleccionado para este KMS ya está administrado por otro KMS o si se produjo un error en una prueba de conexión.

11. Si necesita guardar la configuración actual antes de resolver los errores de conexión, seleccione **Forzar guardar**.

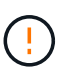

Al seleccionar **Force save** se guarda la configuración de KMS, pero no se prueba la conexión externa de cada dispositivo a ese KMS. Si hay un problema con la configuración, es posible que no pueda reiniciar los nodos de los dispositivos que tienen habilitado el cifrado de nodos en el sitio afectado. Es posible que pierda acceso a los datos hasta que se resuelvan los problemas.

Se guarda la configuración de KMS.

12. Revise la advertencia de confirmación y seleccione **Aceptar** si está seguro de que desea forzar el guardado de la configuración.

La configuración del KMS se guarda, pero la conexión al KMS no se prueba.

#### **Quitar un servidor de gestión de claves (KMS)**

En algunos casos, es posible quitar un servidor de gestión de claves. Por ejemplo, puede que desee quitar un KMS específico de un sitio si ha retirado del servicio el sitio.

#### **Antes de empezar**

- Ha revisado el ["consideraciones y requisitos para usar un servidor de gestión de claves"](#page-46-0).
- Ha iniciado sesión en Grid Manager mediante un ["navegador web compatible".](https://docs.netapp.com/es-es/storagegrid-118/admin/web-browser-requirements.html)
- Usted tiene la ["Permiso de acceso raíz"](https://docs.netapp.com/es-es/storagegrid-118/admin/admin-group-permissions.html).

#### **Acerca de esta tarea**

Puede eliminar un KMS en los siguientes casos:

- Puede eliminar un KMS específico de un sitio si se ha dado de baja o si el sitio incluye ningún nodo de dispositivo con cifrado de nodo activado.
- Puede eliminar el KMS predeterminado si ya existe un KMS específico del sitio para cada sitio que tiene nodos de dispositivo con cifrado de nodo activado.

#### **Pasos**

1. Seleccione **CONFIGURACIÓN** > **Seguridad** > **servidor de administración de claves**.

Se muestra la página Servidor de gestión de claves donde se muestran todos los servidores de gestión de claves que se configuraron.

2. Selecciona el KMS que deseas eliminar y selecciona **Acciones** > **Eliminar**.

También puede eliminar un KMS seleccionando el nombre del KMS en la tabla y seleccionando **Eliminar** en la página de detalles del KMS.

- 3. Confirme que lo siguiente es verdadero:
	- Está eliminando un KMS específico del sitio para un sitio que no tiene ningún nodo de dispositivo con cifrado de nodo activado.
	- Está eliminando el KMS predeterminado, pero ya existe un KMS específico para cada sitio con cifrado de nodo.
- 4. Seleccione **Sí**.

La configuración de KMS se elimina.

# **Administrar la configuración de proxy**

# **Configurar proxy de almacenamiento**

Si utiliza servicios de plataforma o pools de almacenamiento en cloud, puede configurar un proxy no transparente entre los nodos de almacenamiento y los extremos de S3 externos. Por ejemplo, es posible que necesite un proxy no transparente para permitir que los mensajes de servicios de plataforma se envíen a extremos externos, como un punto final en Internet.

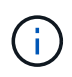

La configuración de proxy de almacenamiento configurada no se aplica a los extremos de servicios de plataforma Kafka.

#### **Antes de empezar**

- Ya tienes ["permisos de acceso específicos"](https://docs.netapp.com/es-es/storagegrid-118/admin/admin-group-permissions.html).
- Ha iniciado sesión en Grid Manager mediante un ["navegador web compatible".](https://docs.netapp.com/es-es/storagegrid-118/admin/web-browser-requirements.html)

#### **Acerca de esta tarea**

Puede configurar los ajustes para un solo proxy de almacenamiento.

#### **Pasos**

- 1. Seleccione **CONFIGURACIÓN** > **Seguridad** > **Ajustes de proxy**.
- 2. En la pestaña **Almacenamiento**, selecciona la casilla de verificación **Habilitar proxy de almacenamiento**.
- 3. Seleccione el protocolo para el proxy de almacenamiento.
- 4. Introduzca el nombre de host o la dirección IP del servidor proxy.
- 5. De manera opcional, introduzca el puerto utilizado para conectarse al servidor proxy.

Deje este campo en blanco para utilizar el puerto predeterminado para el protocolo: 80 para HTTP o 1080 para SOCKS5.

6. Seleccione **Guardar**.

Después de guardar el proxy de almacenamiento, se pueden configurar y probar nuevos puntos finales para los servicios de plataforma o los pools de Cloud Storage.

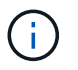

Los cambios de proxy pueden tardar hasta 10 minutos en surtir efecto.

- 7. Compruebe la configuración del servidor proxy para asegurarse de que los mensajes de StorageGRID relacionados con el servicio de la plataforma no se bloqueen.
- 8. Si necesita deshabilitar un proxy de almacenamiento, desactive la casilla de verificación y seleccione **Guardar**.

# **Configurar valores de proxy de administración**

Si envía paquetes AutoSupport mediante HTTP o HTTPS, puede configurar un servidor proxy no transparente entre los nodos de administración y el soporte técnico (AutoSupport).

Para obtener más información acerca de AutoSupport, consulte ["Configure AutoSupport".](https://docs.netapp.com/es-es/storagegrid-118/admin/configure-autosupport-grid-manager.html)

## **Antes de empezar**

- Ya tienes ["permisos de acceso específicos"](https://docs.netapp.com/es-es/storagegrid-118/admin/admin-group-permissions.html).
- Ha iniciado sesión en Grid Manager mediante un ["navegador web compatible".](https://docs.netapp.com/es-es/storagegrid-118/admin/web-browser-requirements.html)

#### **Acerca de esta tarea**

Puede configurar los ajustes para un solo proxy de administración.

**Pasos**

1. Seleccione **CONFIGURACIÓN** > **Seguridad** > **Ajustes de proxy**.

Aparecerá la página Configuración de Proxy. De forma predeterminada, se selecciona Almacenamiento en el menú de pestañas.

- 2. Seleccione la pestaña **Admin**.
- 3. Seleccione la casilla de verificación **Enable Admin Proxy**.
- 4. Introduzca el nombre de host o la dirección IP del servidor proxy.
- 5. Introduzca el puerto utilizado para conectarse al servidor proxy.
- 6. Opcionalmente, introduzca un nombre de usuario y una contraseña para el servidor proxy.

Deje estos campos en blanco si el servidor proxy no requiere un nombre de usuario ni una contraseña.

- 7. Seleccione una de las siguientes opciones:
	- Si desea proteger la conexión con el proxy de administración, seleccione **Verificar certificado**. Cargue un paquete de CA para verificar la autenticidad de los certificados SSL que presenta el servidor proxy de administrador.

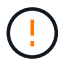

AutoSupport On Demand, E-Series AutoSupport a través de StorageGRID y Update Path Determination en la página de actualización de StorageGRID no funcionarán si se verifica un certificado proxy.

Después de cargar el paquete de CA, aparecen sus metadatos.

- Si no desea validar los certificados al comunicarse con el servidor proxy de administración, seleccione **No verificar el certificado**.
- 8. Seleccione **Guardar**.

Una vez que se guarda el proxy de administrador, se configura el servidor proxy entre los nodos de administrador y el soporte técnico.

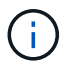

Los cambios de proxy pueden tardar hasta 10 minutos en surtir efecto.

9. Si necesita deshabilitar el proxy de administración, desactive la casilla de verificación **Habilitar proxy de administración** y, a continuación, seleccione **Guardar**.

# **Controle los firewalls**

# <span id="page-63-0"></span>**Controle el acceso a un firewall externo**

Puede abrir o cerrar puertos específicos en el firewall externo.

Puede controlar el acceso a las interfaces de usuario y las API de los nodos de administrador de StorageGRID. Para ello, abra y cierre puertos específicos en el firewall externo. Por ejemplo, es posible que desee evitar que los inquilinos puedan conectarse a Grid Manager en el firewall, además de utilizar otros métodos para controlar el acceso al sistema.

Si desea configurar el firewall interno de StorageGRID, consulte ["Configure el firewall interno"](#page-68-0).

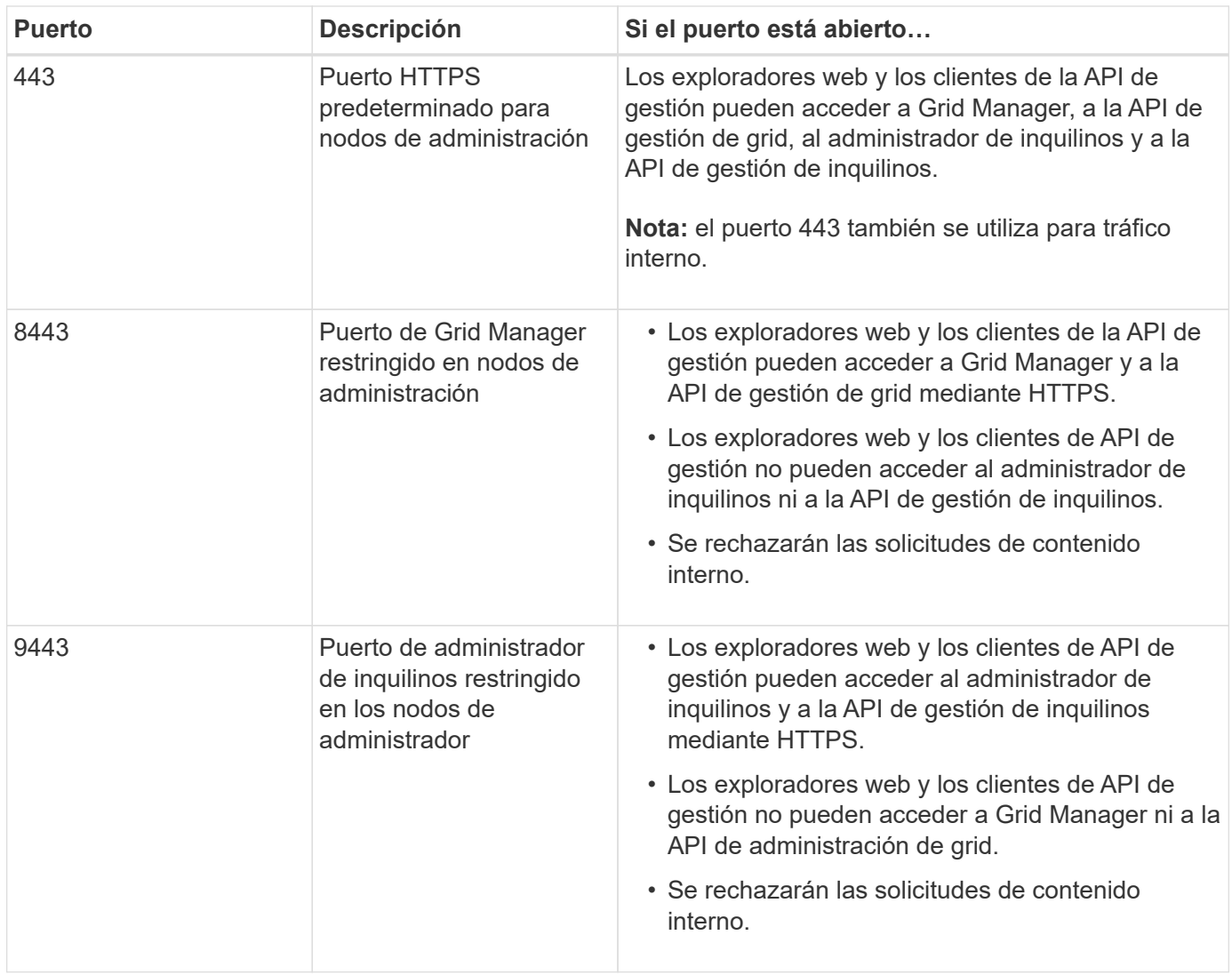

El inicio de sesión único (SSO) no está disponible en los puertos de administrador de grid restringido o de administrador de inquilinos. Debe utilizar el puerto HTTPS predeterminado (443) si desea que los usuarios se autentiquen con inicio de sesión único.

## **Información relacionada**

(ဓူ)

- ["Inicie sesión en Grid Manager"](https://docs.netapp.com/es-es/storagegrid-118/admin/signing-in-to-grid-manager.html)
- ["Cree una cuenta de inquilino"](https://docs.netapp.com/es-es/storagegrid-118/admin/creating-tenant-account.html)
- ["Comunicaciones externas"](https://docs.netapp.com/es-es/storagegrid-118/network/external-communications.html)

# <span id="page-64-0"></span>**Gestionar los controles internos del firewall**

StorageGRID incluye un firewall interno en cada nodo que mejora la seguridad del grid al permitirle controlar el acceso de red al nodo. Utilice el firewall para evitar el acceso a la red en todos los puertos, excepto los necesarios para su implementación de grid específica. Los cambios de configuración que realice en la página de control del firewall se despliegan en cada nodo.

Utilice las tres pestañas de la página de control de Firewall para personalizar el acceso que necesita para su grid.

- **Lista de direcciones privilegiadas**: Utilice esta pestaña para permitir el acceso seleccionado a los puertos cerrados. Puede agregar direcciones IP o subredes en la notación CIDR que pueden acceder a los puertos cerrados mediante la pestaña Administrar acceso externo.
- **Administrar acceso externo**: Utilice esta pestaña para cerrar los puertos que están abiertos por defecto, o reabrir los puertos previamente cerrados.
- **Red de cliente no confiable**: Utilice esta pestaña para especificar si un nodo confía en el tráfico entrante de la red cliente.

La configuración de esta ficha sustituye a la configuración de la ficha Administrar acceso externo.

- Un nodo con una red de cliente que no sea de confianza aceptará solo conexiones en los puertos de punto final del equilibrador de carga configurados en ese nodo (puntos finales enlazados de tipo de nodo, interfaz de nodo y global).
- Los puertos de punto final del equilibrador de carga *son los únicos puertos abiertos* en redes de cliente que no son de confianza, independientemente de la configuración de la pestaña Administrar redes externas.
- Cuando se confía, se puede acceder a todos los puertos abiertos en la pestaña Administrar acceso externo, así como a cualquier punto final del equilibrador de carga abierto en la red cliente.

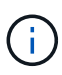

La configuración que realice en una pestaña puede afectar a los cambios de acceso que realice en otra pestaña. Asegúrese de comprobar la configuración en todas las pestañas para asegurarse de que su red se comporta de la forma que espera.

Para configurar los controles internos del firewall, consulte ["Configurar los controles del firewall"](#page-68-0).

Para obtener más información sobre los firewalls externos y la seguridad de la red, consulte ["Controle el](#page-63-0) [acceso a un firewall externo"](#page-63-0).

## **Lista de direcciones con privilegios y pestañas Gestionar acceso externo**

El separador Lista de Direcciones con Privilegios permite registrar una o más direcciones IP a las que se les concede acceso a los puertos de grid que están cerrados. La pestaña Administrar acceso externo permite cerrar el acceso externo a los puertos externos seleccionados o a todos los puertos externos abiertos (los puertos externos son puertos a los que pueden acceder los nodos que no son de cuadrícula de forma predeterminada). Estas dos pestañas a menudo se pueden utilizar juntas para personalizar el acceso exacto a la red que necesita para su grid.

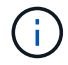

Las direcciones IP con privilegios no tienen acceso de puerto de grid interno por defecto.

#### **Ejemplo 1: Utilice un host de salto para tareas de mantenimiento**

Supongamos que desea utilizar un host de salto (un host reforzado con seguridad) para la administración de la red. Puede utilizar estos pasos generales:

- 1. Utilice el separador Lista de Direcciones con Privilegios para agregar la dirección IP del host de salto.
- 2. Utilice la pestaña Gestionar acceso externo para bloquear todos los puertos.

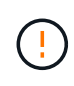

Agregue la dirección IP con privilegios antes de bloquear los puertos 443 y 8443. Cualquier usuario conectado actualmente a un puerto bloqueado, incluido usted, perderá el acceso a Grid Manager a menos que su dirección IP se haya agregado a la lista de direcciones con privilegios.

Después de guardar la configuración, todos los puertos externos en el nodo de administración de la cuadrícula se bloquearán para todos los hosts excepto el host de salto. A continuación, puede utilizar el host de salto para realizar tareas de mantenimiento en la red de forma más segura.

#### **Ejemplo 2: Limitar el acceso a Grid Manager y al administrador de inquilinos**

Supongamos que desea limitar el acceso a Grid Manager y al gestor de inquilinos (puertos predefinidos) por motivos de seguridad. Puede utilizar estos pasos generales:

- 1. Utilice el conmutador en la pestaña Administrar acceso externo para bloquear el puerto 443.
- 2. Utilice el conmutador en la pestaña Administrar acceso externo para permitir el acceso al puerto 8443.
- 3. Utilice el conmutador en la pestaña Administrar acceso externo para permitir el acceso al puerto 9443.

Después de guardar la configuración, los hosts no podrán acceder al puerto 443, pero podrán acceder a Grid Manager a través del puerto 8443 y al gestor de inquilinos a través del puerto 9443.

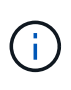

Los puertos 443, 8443 y 9443 son los puertos predefinidos para Grid Manager y Tenant Manager. Puede alternar cualquier puerto para limitar el acceso a un gestor de inquilinos o Grid Manager específico.

#### **Ejemplo 3: Bloquear puertos sensibles**

Suponga que desea bloquear los puertos confidenciales y el servicio en ese puerto (por ejemplo, SSH en el puerto 22). Puede utilizar los siguientes pasos generales:

- 1. Utilice el separador Lista de Direcciones con Privilegios para otorgar acceso sólo a los hosts que necesitan acceso al servicio.
- 2. Utilice la pestaña Gestionar acceso externo para bloquear todos los puertos.

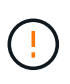

Agregue la dirección IP con privilegios antes de bloquear el acceso a los puertos asignados para acceder a Grid Manager y al gestor de inquilinos (los puertos predefinidos son 443 y 8443). Cualquier usuario conectado actualmente a un puerto bloqueado, incluido usted, perderá el acceso a Grid Manager a menos que su dirección IP se haya agregado a la lista de direcciones con privilegios.

Después de guardar la configuración, el puerto 22 y el servicio SSH estarán disponibles para los hosts de la lista de direcciones con privilegios. Se denegará el acceso al servicio a todos los demás hosts sin importar de qué interfaz proviene la solicitud.

#### **Ejemplo 4: Desactivar el acceso a los servicios no utilizados**

A nivel de red, puede desactivar algunos servicios que no desea utilizar. Por ejemplo, si no proporcionará acceso Swift, debe realizar los siguientes pasos generales:

- 1. Utilice el conmutador en la pestaña Administrar acceso externo para bloquear el puerto 18083.
- 2. Utilice el conmutador en la pestaña Administrar acceso externo para bloquear el puerto 18085.

Después de guardar la configuración, el nodo de almacenamiento ya no permite la conectividad Swift, pero sigue permitiendo el acceso a otros servicios en puertos no bloqueados.

#### **Pestaña Redes de cliente que no son de confianza**

Si está utilizando una red de cliente, puede ayudar a proteger StorageGRID de ataques hostiles aceptando tráfico de cliente entrante sólo en puntos finales configurados explícitamente.

De forma predeterminada, la red de cliente de cada nodo de cuadrícula es *Trusted*. Es decir, de forma predeterminada, StorageGRID confía en las conexiones entrantes a cada nodo de grid en All ["puertos](https://docs.netapp.com/es-es/storagegrid-118/network/external-communications.html) [externos disponibles".](https://docs.netapp.com/es-es/storagegrid-118/network/external-communications.html)

Puede reducir la amenaza de ataques hostiles en su sistema StorageGRID especificando que la red cliente de cada nodo sea *no confiable*. Si la red de cliente de un nodo no es de confianza, el nodo sólo acepta conexiones entrantes en los puertos configurados explícitamente como puntos finales de equilibrador de carga. Consulte ["Configurar puntos finales del equilibrador de carga"](https://docs.netapp.com/es-es/storagegrid-118/admin/configuring-load-balancer-endpoints.html) y.. ["Configurar los controles del firewall"](#page-68-0).

#### **Ejemplo 1: Gateway Node solo acepta solicitudes HTTPS S3**

Supongamos que desea que un nodo de puerta de enlace rechace todo el tráfico entrante en la red cliente excepto las solicitudes HTTPS S3. Debe realizar estos pasos generales:

- 1. Desde la ["Puntos finales del equilibrador de carga"](https://docs.netapp.com/es-es/storagegrid-118/admin/configuring-load-balancer-endpoints.html) Configure un punto final del equilibrador de carga para S3 sobre HTTPS en el puerto 443.
- 2. En la página de control de firewall, seleccione Sin confianza para especificar que la red cliente del nodo de puerta de enlace no sea de confianza.

Después de guardar la configuración, se descarta todo el tráfico entrante en la red cliente del nodo de puerta de enlace, excepto las solicitudes HTTPS S3 en el puerto 443 y las solicitudes ICMP echo (ping).

#### **Ejemplo 2: El nodo de almacenamiento envía solicitudes de servicios de plataforma S3**

Suponga que desea habilitar el tráfico de servicios de la plataforma S3 saliente desde un nodo de almacenamiento, pero desea evitar las conexiones entrantes a ese nodo de almacenamiento en la red de clientes. Debe realizar este paso general:

• En la pestaña Redes de cliente sin confianza de la página de control de firewall, indique que la red de cliente en el nodo de almacenamiento no es de confianza.

Después de guardar la configuración, el nodo de almacenamiento ya no acepta ningún tráfico entrante en la red cliente, pero continúa permitiendo las solicitudes salientes a los destinos de servicios de plataforma configurados.

#### **Ejemplo 3: Limitar el acceso a Grid Manager a una subred**

Supongamos que desea permitir el acceso de Grid Manager solo en una subred específica. Debe realizar los siguientes pasos:

- 1. Conecte la red cliente de sus nodos de administración a la subred.
- 2. Utilice la pestaña Red de cliente sin confianza para configurar la red cliente como no confiable.
- 3. Cuando cree un extremo del balanceador de carga de la interfaz de gestión, introduzca el puerto y seleccione la interfaz de gestión a la que accederá el puerto.
- 4. Seleccione **Sí** para Red cliente no confiable.
- 5. Utilice el separador Gestionar acceso externo para bloquear todos los puertos externos (con o sin direcciones IP con privilegios definidas para hosts fuera de esa subred).

Después de guardar la configuración, solo los hosts de la subred especificada pueden acceder a Grid Manager. Todos los demás hosts están bloqueados.

# <span id="page-68-0"></span>**Configure el firewall interno**

Puede configurar el firewall de StorageGRID para controlar el acceso a la red a puertos específicos de los nodos de StorageGRID.

## **Antes de empezar**

- Ha iniciado sesión en Grid Manager mediante un ["navegador web compatible".](https://docs.netapp.com/es-es/storagegrid-118/admin/web-browser-requirements.html)
- Ya tienes ["permisos de acceso específicos"](https://docs.netapp.com/es-es/storagegrid-118/admin/admin-group-permissions.html).
- Ha revisado la información de ["Gestionar los controles del firewall"](#page-64-0) y.. ["Directrices sobre redes".](https://docs.netapp.com/es-es/storagegrid-118/network/index.html)
- Si desea que un nodo de administración o un nodo de puerta de enlace acepte tráfico entrante sólo en puntos finales configurados explícitamente, ha definido los puntos finales del equilibrador de carga.

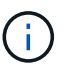

Al cambiar la configuración de la red cliente, las conexiones de cliente existentes pueden fallar si no se han configurado los puntos finales del equilibrador de carga.

## **Acerca de esta tarea**

StorageGRID incluye un firewall interno en cada nodo que le permite abrir o cerrar algunos de los puertos en los nodos del grid. Puede utilizar las pestañas de control del firewall para abrir o cerrar los puertos que están abiertos de forma predeterminada en la red de grid, la red de administración y la red de cliente. También puede crear una lista de direcciones IP con privilegios que pueden acceder a los puertos de cuadrícula que están cerrados. Si utiliza una red cliente, puede especificar si un nodo confía en el tráfico entrante de la red cliente y puede configurar el acceso de puertos específicos en la red cliente.

Limitar el número de puertos abiertos a direcciones IP fuera de su red a solo aquellos que son absolutamente necesarios mejora la seguridad de su red. Utilice la configuración en cada una de las tres pestañas de control de Firewall para asegurarse de que solo los puertos necesarios estén abiertos.

Para obtener más información sobre el uso de controles de firewall, incluidos ejemplos, consulte ["Gestionar](#page-64-0) [los controles del firewall"](#page-64-0).

Para obtener más información sobre los firewalls externos y la seguridad de la red, consulte ["Controle el](#page-63-0) [acceso a un firewall externo"](#page-63-0).

## **Acceda a los controles del cortafuegos**

#### **Pasos**

1. Selecciona **CONFIGURACIÓN** > **Seguridad** > **Control de firewall**.

Las tres pestañas de esta página se describen en ["Gestionar los controles del firewall".](#page-64-0)

2. Seleccione cualquier pestaña para configurar los controles del firewall.

Puede utilizar estas pestañas en cualquier orden. Las configuraciones establecidas en una pestaña no limitan lo que puede hacer en las otras pestañas; sin embargo, los cambios de configuración que realice en una pestaña pueden cambiar el comportamiento de los puertos configurados en otras pestañas.

#### **Lista de direcciones con privilegios**

Utilice el separador Lista de Direcciones con Privilegios para otorgar a los hosts acceso a los puertos que están cerrados por defecto o cerrados por valores en el separador Gestionar Acceso Externo.

Las direcciones IP y subredes con privilegios no tienen acceso interno a la cuadrícula por defecto. Además, los puntos finales del equilibrador de carga y los puertos adicionales abiertos en la pestaña de lista de direcciones con privilegios son accesibles incluso si están bloqueados en la pestaña Gestionar acceso externo.

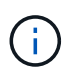

La configuración de la pestaña Lista de direcciones con privilegios no puede sustituir la configuración de la pestaña Red de clientes sin confianza.

#### **Pasos**

- 1. En la pestaña Lista de direcciones con privilegios, introduzca la dirección o subred IP que desea otorgar acceso a los puertos cerrados.
- 2. Opcionalmente, seleccione **Agregar otra dirección IP o subred en notación CIDR** para agregar clientes con privilegios adicionales.

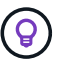

Agregue el menor número posible de direcciones a la lista de privilegios.

3. Opcionalmente, seleccione **Permitir direcciones IP privilegiadas para acceder a los puertos internos de StorageGRID**. Consulte ["Puertos internos StorageGRID".](https://docs.netapp.com/es-es/storagegrid-118/network/internal-grid-node-communications.html)

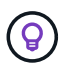

Esta opción elimina algunas protecciones para los servicios internos. Déjelo desactivado si es posible.

4. Seleccione **Guardar**.

#### **Gestione el acceso externo**

Cuando se cierra un puerto en la pestaña Administrar acceso externo, ninguna dirección IP que no sea de grid puede acceder al puerto a menos que agregue la dirección IP a la lista de direcciones con privilegios. Solo puede cerrar los puertos que están abiertos de forma predeterminada y sólo puede abrir los puertos que haya cerrado.

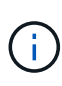

La configuración de la pestaña Administrar acceso externo no puede sustituir la configuración de la pestaña Red de cliente no confiable. Por ejemplo, si un nodo no es de confianza, el puerto SSH/22 se bloquea en la red cliente incluso si está abierto en la pestaña Gestionar acceso externo. La configuración de la pestaña Red de cliente no confiable anula los puertos cerrados (como 443, 8443, 9443) en la red cliente.

#### **Pasos**

- 1. Selecciona **Administrar acceso externo**. El separador muestra una tabla con todos los puertos externos (puertos a los que pueden acceder los nodos que no son de cuadrícula por defecto) para los nodos de la cuadrícula.
- 2. Configure los puertos que desea abrir y cerrar mediante las siguientes opciones:
	- Utilice la palanca situada junto a cada puerto para abrir o cerrar el puerto seleccionado.
	- Seleccione **Abrir todos los puertos mostrados** para abrir todos los puertos enumerados en la tabla.

◦ Seleccione **Cerrar todos los puertos mostrados** para cerrar todos los puertos enumerados en la tabla.

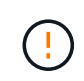

Si cierra los puertos 443 o 8443 de Grid Manager, cualquier usuario conectado actualmente a un puerto bloqueado, incluido usted, perderá el acceso a Grid Manager a menos que su dirección IP se haya agregado a la lista de direcciones con privilegios.

Utilice la barra de desplazamiento situada a la derecha de la tabla para asegurarse de que ha visto todos los puertos disponibles. Utilice el campo de búsqueda para buscar la configuración de cualquier puerto externo introduciendo un número de puerto. Puede introducir un número de puerto parcial. Por ejemplo, si introduce un **2**, se mostrarán todos los puertos que tengan la cadena "2" como parte de su nombre.

#### 3. Seleccione **Guardar**

Π.

#### **Red cliente no confiable**

Si la red cliente de un nodo no es de confianza, el nodo solo acepta el tráfico entrante en los puertos configurados como puntos finales de equilibrio de carga y, opcionalmente, los puertos adicionales que seleccione en esta pestaña. También puede usar esta pestaña para especificar la configuración predeterminada para los nuevos nodos agregados en una expansión.

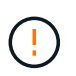

Las conexiones de cliente existentes podrían fallar si no se han configurado extremos de equilibrador de carga.

Los cambios de configuración que realice en la pestaña **Red de clientes sin confianza** anulan la configuración de la pestaña **Administrar acceso externo**.

#### **Pasos**

- 1. Seleccione **Red cliente no confiable**.
- 2. En la sección Definir Nuevo Nodo por Defecto, especifique cuál debe ser el valor por defecto cuando se agregan nuevos nodos a la cuadrícula en un procedimiento de expansión.
	- **De confianza** (por defecto): Cuando se agrega un nodo en una expansión, su red cliente es de confianza.
	- **No fiable**: Cuando se agrega un nodo en una expansión, su red cliente no es de confianza.

Según sea necesario, puede volver a esta pestaña para cambiar la configuración de un nuevo nodo específico.

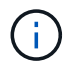

Esta configuración no afecta a los nodos existentes del sistema StorageGRID.

- 3. Utilice las siguientes opciones para seleccionar los nodos que deben permitir conexiones de cliente solo en puntos finales del equilibrador de carga configurados explícitamente o puertos seleccionados adicionales:
	- Seleccione **Untrust on Visualized Nodes** para agregar todos los nodos mostrados en la tabla a la lista Untrusted Client Network.
	- Seleccione **Confiar en los nodos mostrados** para eliminar todos los nodos mostrados en la tabla de la lista Red de clientes sin confianza.

◦ Utilice el conmutador situado junto a cada nodo para establecer la red cliente como de confianza o no de confianza para el nodo seleccionado.

Por ejemplo, puede seleccionar **Untrust on displayed nodes** para agregar todos los nodos a la lista Untrusted Client Network y, a continuación, usar el conmutador junto a un nodo individual para agregar ese nodo a la lista Trusted Client Network.

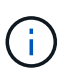

Use la barra de desplazamiento en la parte derecha de la tabla para asegurarse de que ha visto todos los nodos disponibles. Utilice el campo de búsqueda para encontrar la configuración de cualquier nodo introduciendo el nombre del nodo. Puede introducir un nombre parcial. Por ejemplo, si introduce un **GW**, se mostrarán todos los nodos que tengan la cadena "GW" como parte de su nombre.

## 4. Seleccione **Guardar**.

La nueva configuración del firewall se aplica y aplica inmediatamente. Las conexiones de cliente existentes podrían fallar si no se han configurado extremos de equilibrador de carga.
## **Información de copyright**

Copyright © 2024 NetApp, Inc. Todos los derechos reservados. Imprimido en EE. UU. No se puede reproducir este documento protegido por copyright ni parte del mismo de ninguna forma ni por ningún medio (gráfico, electrónico o mecánico, incluidas fotocopias, grabaciones o almacenamiento en un sistema de recuperación electrónico) sin la autorización previa y por escrito del propietario del copyright.

El software derivado del material de NetApp con copyright está sujeto a la siguiente licencia y exención de responsabilidad:

ESTE SOFTWARE LO PROPORCIONA NETAPP «TAL CUAL» Y SIN NINGUNA GARANTÍA EXPRESA O IMPLÍCITA, INCLUYENDO, SIN LIMITAR, LAS GARANTÍAS IMPLÍCITAS DE COMERCIALIZACIÓN O IDONEIDAD PARA UN FIN CONCRETO, CUYA RESPONSABILIDAD QUEDA EXIMIDA POR EL PRESENTE DOCUMENTO. EN NINGÚN CASO NETAPP SERÁ RESPONSABLE DE NINGÚN DAÑO DIRECTO, INDIRECTO, ESPECIAL, EJEMPLAR O RESULTANTE (INCLUYENDO, ENTRE OTROS, LA OBTENCIÓN DE BIENES O SERVICIOS SUSTITUTIVOS, PÉRDIDA DE USO, DE DATOS O DE BENEFICIOS, O INTERRUPCIÓN DE LA ACTIVIDAD EMPRESARIAL) CUALQUIERA SEA EL MODO EN EL QUE SE PRODUJERON Y LA TEORÍA DE RESPONSABILIDAD QUE SE APLIQUE, YA SEA EN CONTRATO, RESPONSABILIDAD OBJETIVA O AGRAVIO (INCLUIDA LA NEGLIGENCIA U OTRO TIPO), QUE SURJAN DE ALGÚN MODO DEL USO DE ESTE SOFTWARE, INCLUSO SI HUBIEREN SIDO ADVERTIDOS DE LA POSIBILIDAD DE TALES DAÑOS.

NetApp se reserva el derecho de modificar cualquiera de los productos aquí descritos en cualquier momento y sin aviso previo. NetApp no asume ningún tipo de responsabilidad que surja del uso de los productos aquí descritos, excepto aquello expresamente acordado por escrito por parte de NetApp. El uso o adquisición de este producto no lleva implícita ninguna licencia con derechos de patente, de marcas comerciales o cualquier otro derecho de propiedad intelectual de NetApp.

Es posible que el producto que se describe en este manual esté protegido por una o más patentes de EE. UU., patentes extranjeras o solicitudes pendientes.

LEYENDA DE DERECHOS LIMITADOS: el uso, la copia o la divulgación por parte del gobierno están sujetos a las restricciones establecidas en el subpárrafo (b)(3) de los derechos de datos técnicos y productos no comerciales de DFARS 252.227-7013 (FEB de 2014) y FAR 52.227-19 (DIC de 2007).

Los datos aquí contenidos pertenecen a un producto comercial o servicio comercial (como se define en FAR 2.101) y son propiedad de NetApp, Inc. Todos los datos técnicos y el software informático de NetApp que se proporcionan en este Acuerdo tienen una naturaleza comercial y se han desarrollado exclusivamente con fondos privados. El Gobierno de EE. UU. tiene una licencia limitada, irrevocable, no exclusiva, no transferible, no sublicenciable y de alcance mundial para utilizar los Datos en relación con el contrato del Gobierno de los Estados Unidos bajo el cual se proporcionaron los Datos. Excepto que aquí se disponga lo contrario, los Datos no se pueden utilizar, desvelar, reproducir, modificar, interpretar o mostrar sin la previa aprobación por escrito de NetApp, Inc. Los derechos de licencia del Gobierno de los Estados Unidos de América y su Departamento de Defensa se limitan a los derechos identificados en la cláusula 252.227-7015(b) de la sección DFARS (FEB de 2014).

## **Información de la marca comercial**

NETAPP, el logotipo de NETAPP y las marcas que constan en <http://www.netapp.com/TM>son marcas comerciales de NetApp, Inc. El resto de nombres de empresa y de producto pueden ser marcas comerciales de sus respectivos propietarios.